# 研究論文編輯與簡報技巧

# 論文簡報製作 (四)

# 目錄

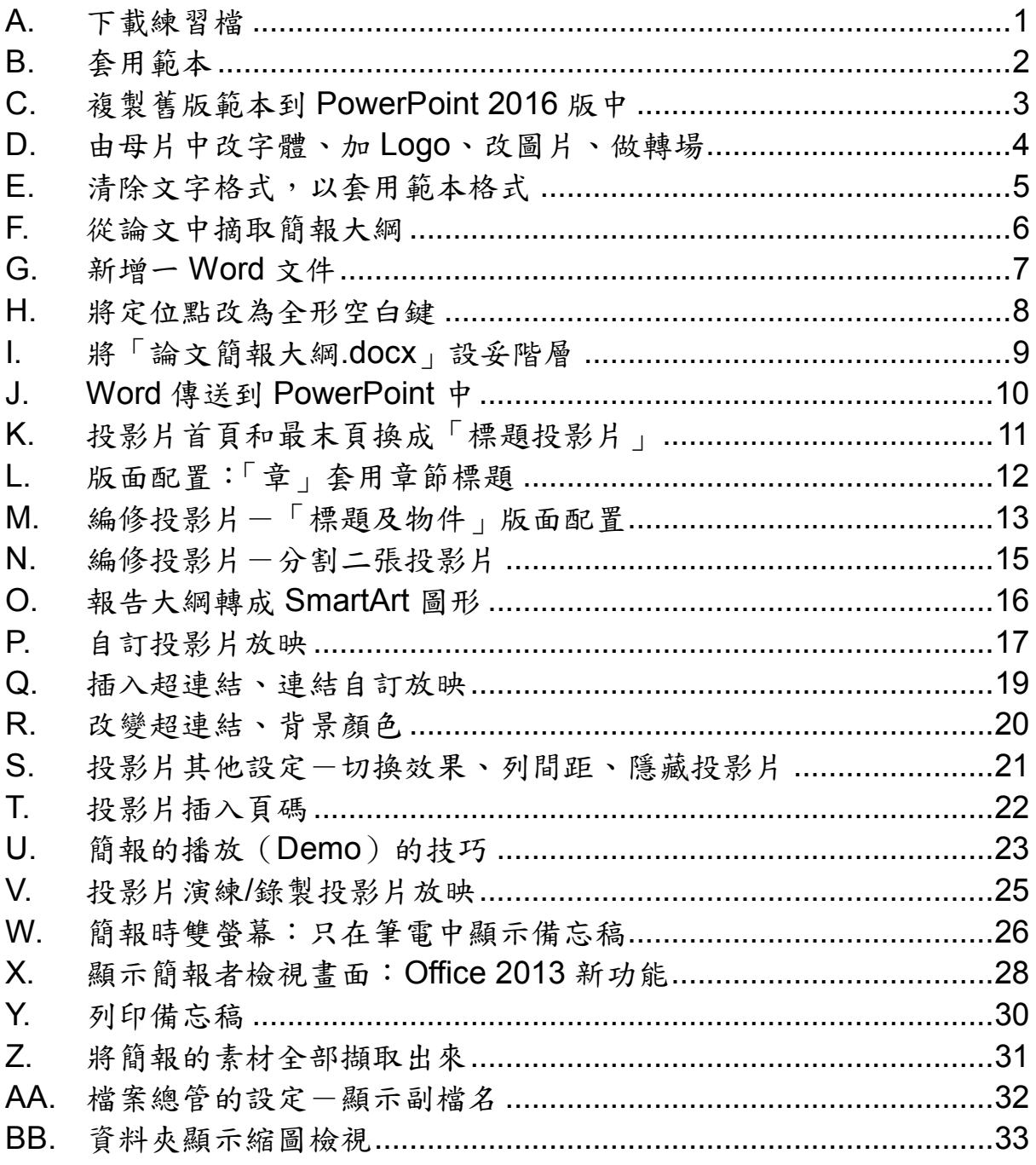

## 詹翠鈺 (Shally Chan)

#### 2017/11/16

Shally 築夢窩網站 http://163.20.160.28/~shally/index.html

### <span id="page-1-0"></span>**A.** 下載練習檔

- 1) 打開瀏覽器(IE, Chrome, Firefox 皆可)→輸入 IP:140.119.207.169 →按右鍵→另存新檔→按右鍵解壓縮檔案,將整個資料夾存在桌面,以 方便找到。 此連結只在上課時有效。
- 2) 其他參考資料有:
	- (1) pptskill.ppt、簡報放映技巧.pdf、238 很有意思的另類思考.pps、 Power Point 簡報規劃技巧。
	- (2) 成功簡報七步驟、PowerPoint 範本:60 組自訂的 PowerPoint 範 本、POT 範本(PowerPoint2003 的簡報設計範本)、PowerPoint2010 佈景主題、Education-2.potx。
	- (3) nccu cc logogif.gif、政大 Logo1~6,政大校園 1~11(修改母片用)
	- (4) 論文-Answer.docx(摘取論文大綱用)
	- (5) 論文簡報大綱.docx、論文簡報大綱-階層 ok.docx (傳送到 Microsoft PowerPoint 中)
	- (6) template nccucomputercenter NEWm.pptx (政大計中範本)
	- (7) 學而篇導讀.pptx(簡報時雙螢幕練習用)

線上製作產生個性印章 <http://www.gaitubao.com/tw/seal/>

請線上填回饋單 <https://goo.gl/forms/H6KI88eLBKzyL5Rw1>

# <span id="page-2-0"></span>**B.** 套用範本

1) 打開「template\_nccucomputercenter\_NEWm.pptx」→[設計**]**索引標 箋→按 其他鈕→儲存目前的佈景主題→會存在 C:\Users\shally\AppData\Roaming\Microsoft\Templates\Document Themes 項下→檔案名稱:政大計中**.thmx**→按儲存鈕→按 X 關閉。

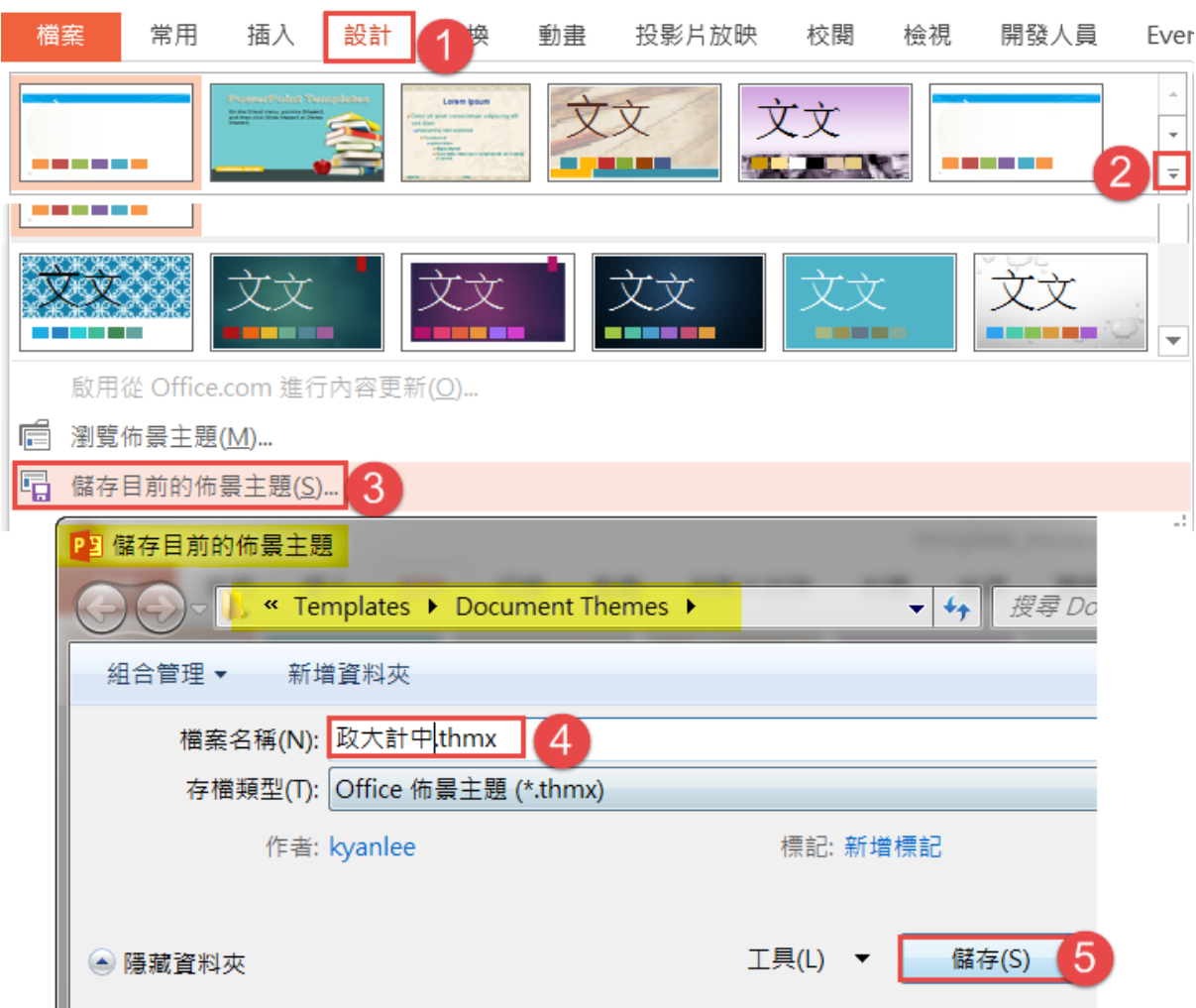

- 2) 關閉 template\_nccucomputercenter\_NEWm.pptx 的檔案。
- 3) 回到「論文簡報.pptx」→[設計**]**索引標箋→點選「政大計中」的範本。PE template\_nccucomputercent 檔案 常用 插入 設計 動畫 投影片放映 校閱 检視 開發人員 Ever t a chance a **BACK BACK CONTRACTOR**

### <span id="page-3-0"></span>**C.** 複製舊版範本到 **PowerPoint 2016** 版中

- 1) 在 PowerPoint 範本資料夾中,有副檔名 thmx 、pot 的範本檔, thmx 的佈景主題是 Powerpoint、Excel 皆可使用,且套用後,有進一步的色 彩可做變更;副檔名 pot 的範本檔,只可在 Powerpoint 中使用,且沒 有進一步的色彩可做更改。
- 2) 打開檔案總管 Ctrl+A 全選(或選擇自己喜歡的範本)→Ctrl+C 複製→ 回到 PowerPoint→[設計]索引標箋→其他 ■ 鈕→儲存目前的佈景主題 →彈出儲存 Templates ▶ Document Themes 的位置,在右邊框中按右 鍵→貼上→按取消紐。
- 3) 目的是將檔案總管複製的範本,儲存到 Templates 中,不是將目前尚未 套用簡報範本的ppt,存成 thmx 檔,所以是按取消鈕。

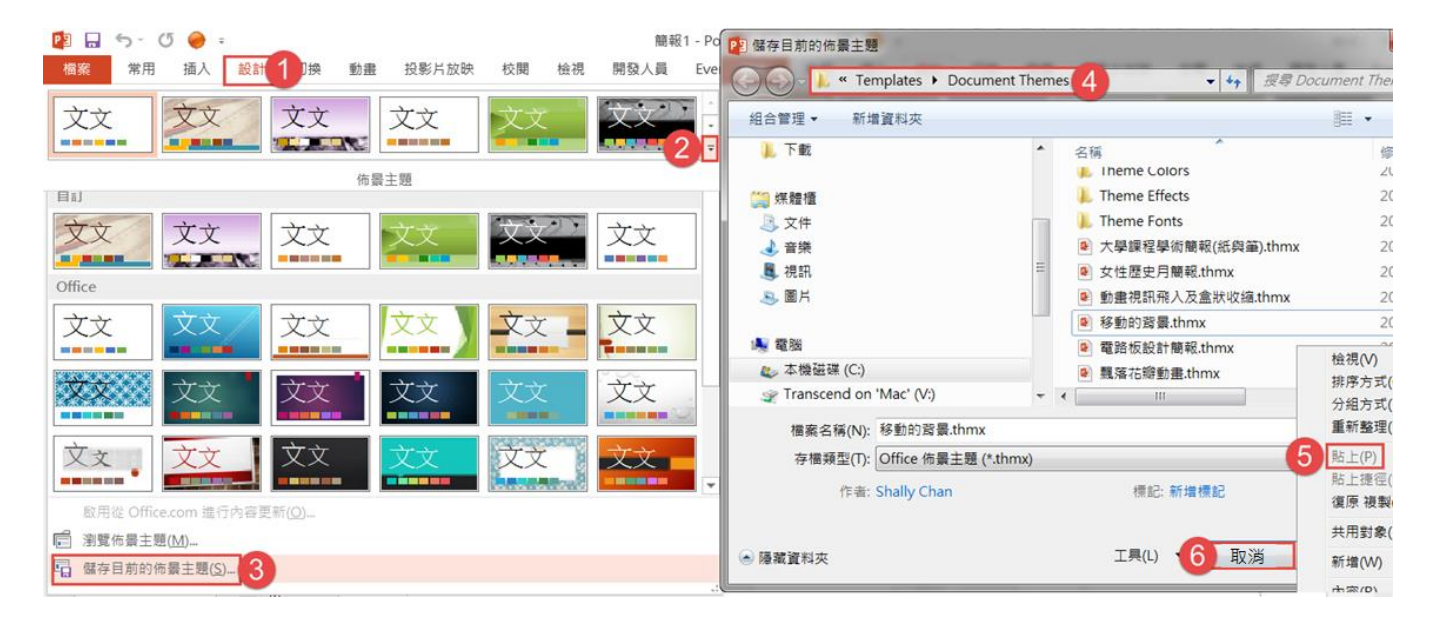

#### <span id="page-4-0"></span>**D.** 由母片中改字體、加 **Logo**、改圖片、做轉場

- 1) [檢視]索引標箋→投影片母片 (快速鍵 Shift+ PPowerPoint 左下方的 標準模式 鈕,進入投影片母片,第一張投影片是父層,餘皆子層)。
- 2) [投影片母片]索引標箋→背景樣式→背景格式→改變任一背景,子層 全部繼承
	- (1) 按右方視窗, **點選[圖片或材質填滿]**→按檔案紐,插入圖片→可調 整下方的透明度軸。

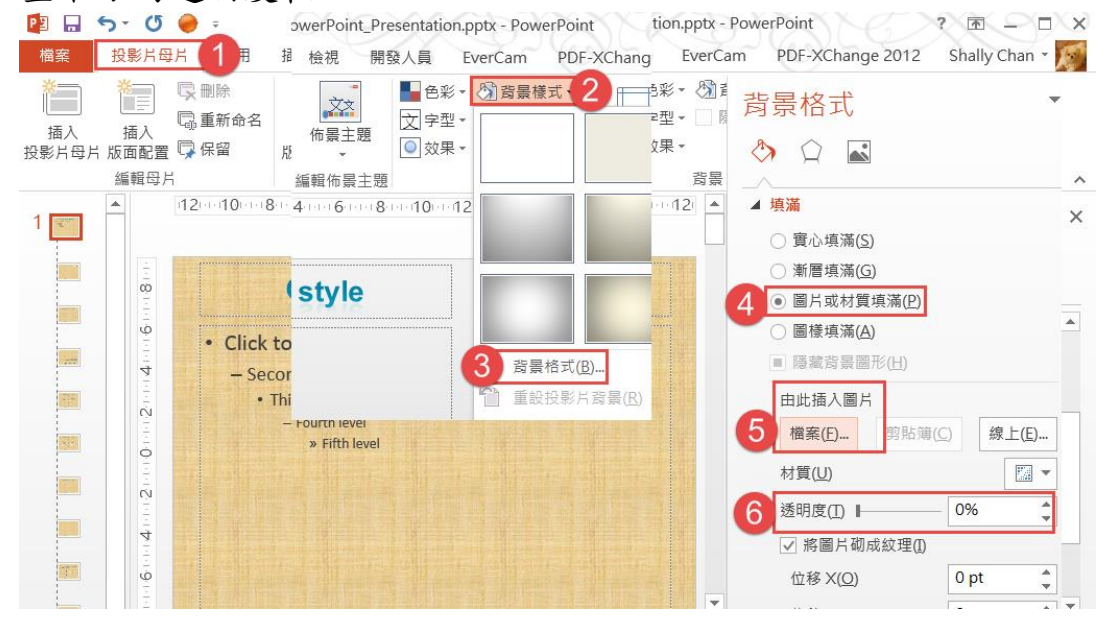

(2) [投影片母片]索引標箋→色彩。

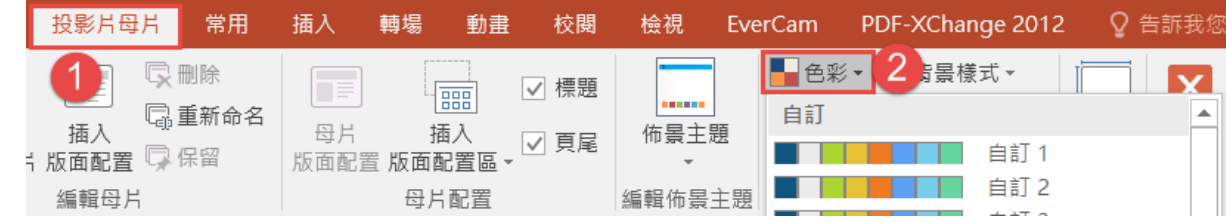

- 3) 快速鍵 Shift+ PowerPoint 左下方的標準模式纽,進入投影片母 片,試著放入以下動作→按 PowerPoint 左下方的日標準模式纽。
	- (1) 標題框:變更字體/字型大小/粗體字/文字陰影…
	- (2) 轉場
	- (3) 政大的 Logo
	- (4) 更改圖片

## <span id="page-5-0"></span>**E.** 清除文字格式,以套用範本格式

1) [檢視]索引標箋→大綱模式。

2) Ctrl+A 將文字全選→[常用]索引標箋→按 A 清除所有格式設定鈕。

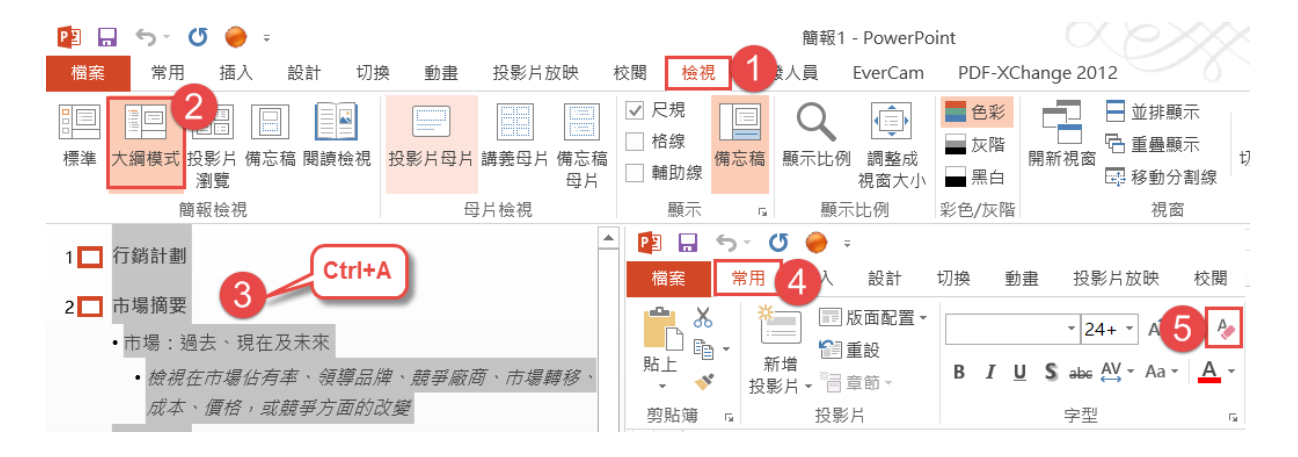

### <span id="page-6-0"></span>**F.** 從論文中摘取簡報大綱

1) 簡報要扼要的報告,標題放上即可,內容要用口述,在「論文-Answer.docx」中的樣式,其階層設定如下,我們要將「標題 1~標題 5」 摘錄做成簡報。

紅:標題 1

- 橙:第一節 標題 2
- 黃:壹、標題 3
- 綠:(一) 標題 5
- 藍:書目
- 靛:文章 2
- 紫:標題樣式
- 深藍:其他標題
- 淺綠:一、編號

(在第五章結論處,設為標題 4,可在該樣式處按右鍵**→**修改) 深紅:標號

2) 打開「論文-Answer.docx」檔→滑鼠在「目錄」的位置按一下滑鼠左鍵 →[參考資料**]**索引標籤→目錄→自訂目錄→顯示階層:**5**、取消勾選「顯 示頁碼」→按確定鈕。

彈出對話框, 同「是否要取代既有目錄」→按確定鈕。

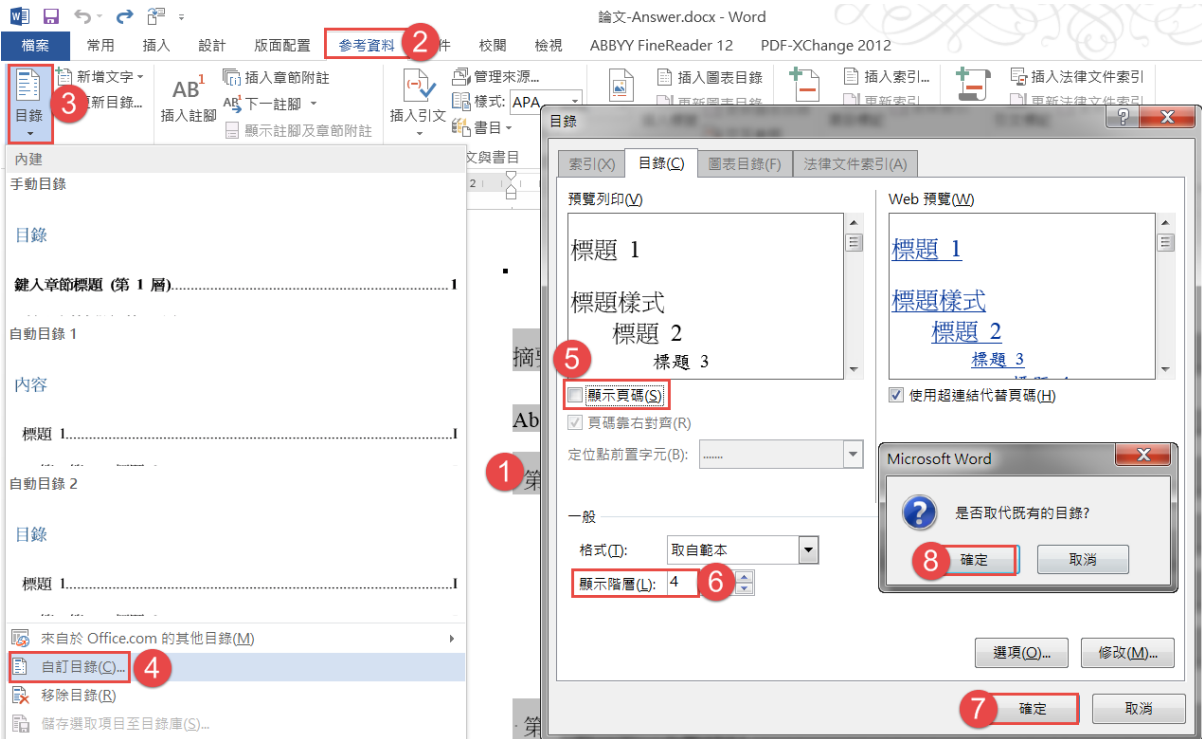

### <span id="page-7-0"></span>**G.** 新增一 **Word** 文件

- 1) [檢視]索引標箋→多頁→將目錄選取→Ctrl+C 複製。
- 2) 新增一 Word 文件→[常用]索引標箋→貼上▼→只保留文字 1 Ctrl+Alt+V→彈出「選擇性貼上」對話框→點選「未設定格式化的 Unicode 文字」→按確定鈕。

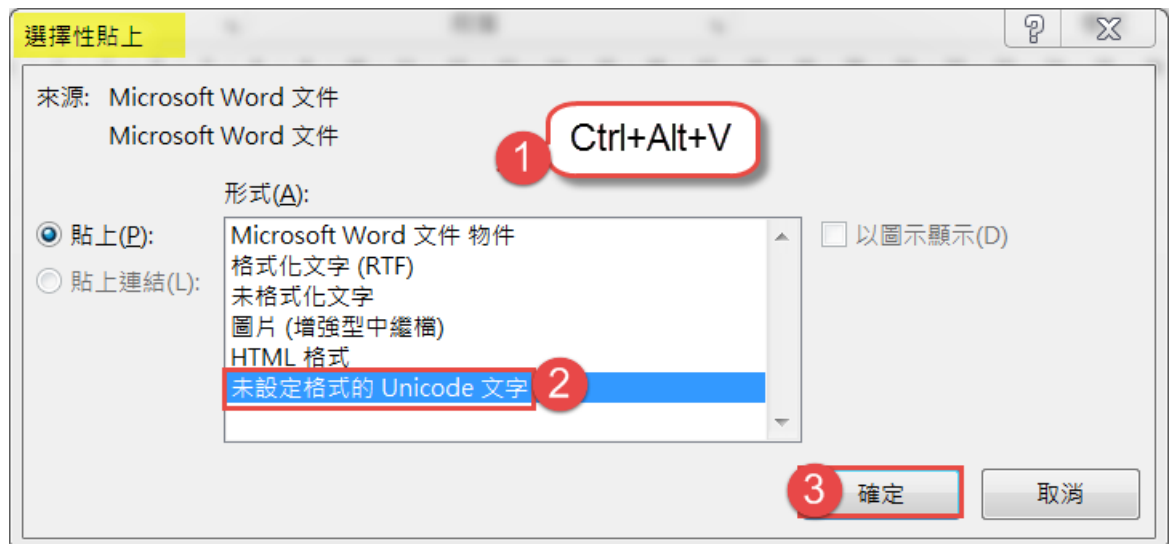

- 3) 將「摘要、Abstract、附錄」刪除→將「論文標題、指導老師、研究生」 填入1~3列中→接著4~9列是「報告大綱、第一章 緒論、第二章 文 獻探討、第三章 研究方法、第四章 資料分析、第五章 結論」→在 最後一列填入「簡報完報 感謝聆聽」,後面不要有多餘的段落。
- 4) [檔案]索引標箋→另存新檔,檔名「論文簡報大綱」→按確定鈕。
- 5) 關閉「論文**-Answer.docx**」檔→按不要儲存鈕。

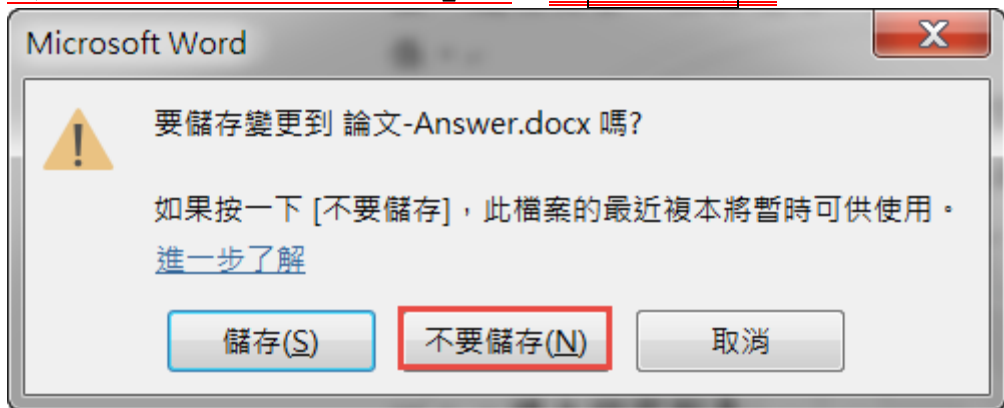

### <span id="page-8-0"></span>**H.** 將定位點改為全形空白鍵

- 1) Word 中的定位點,傳送到 PowerPoint 中會是空白格,宜在 Word 中 就先將其調整好。
- 2) 滑鼠在第一章前按一下,快速鍵 Ctrl+H 叫出取代對話框→尋找目標: 主形空白鍵→取代為:空白→按全部取代紐→問是否從頭,按否鈕。
- 3) 快速鍵 Ctrl+H 叫出取代對話框→尋找目標:**^t**(按指定方式→定位字 元)→取代為:全形空白→按全部取代鈕→按確定鈕。

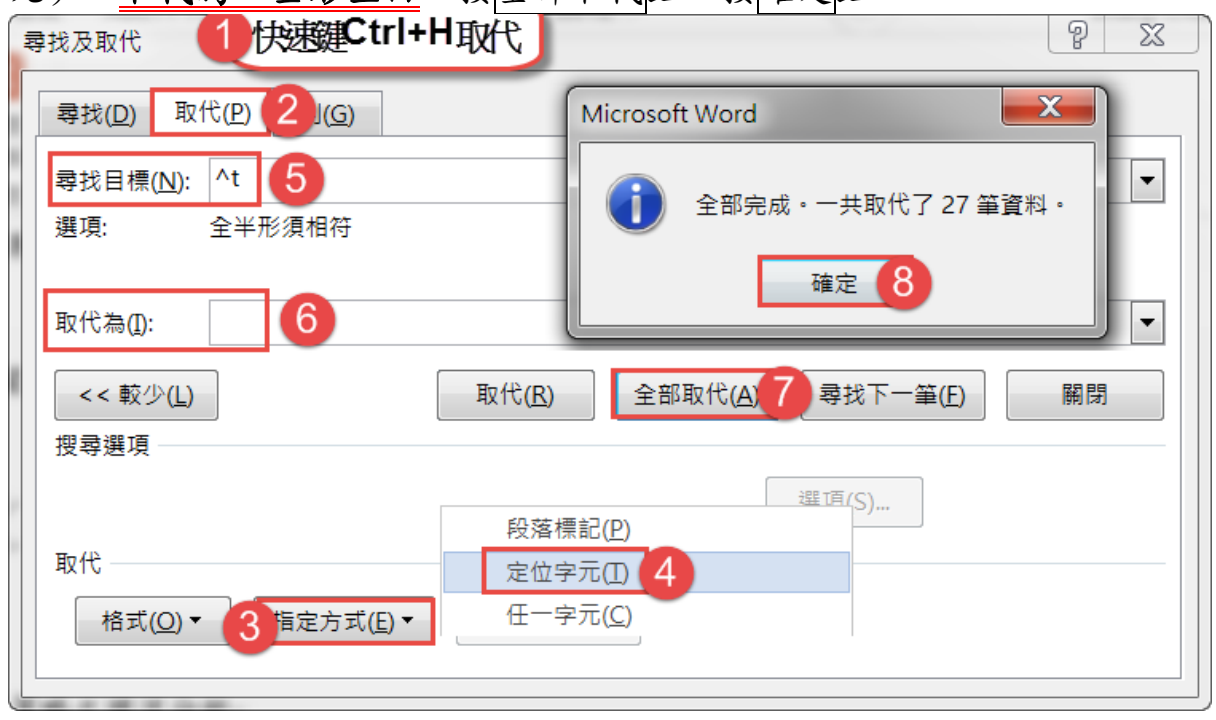

## <span id="page-9-0"></span>**I.** 將「論文簡報大綱**.docx**」設妥階層

1) 在「論文簡報大綱」檔→Ctrl+A 全選→[常用**]**索引標箋→**[**段落**]**對話方 塊啟動器 →[縮排與行距]頁標箋→大綱階層:階層 **1**→按確定鈕。

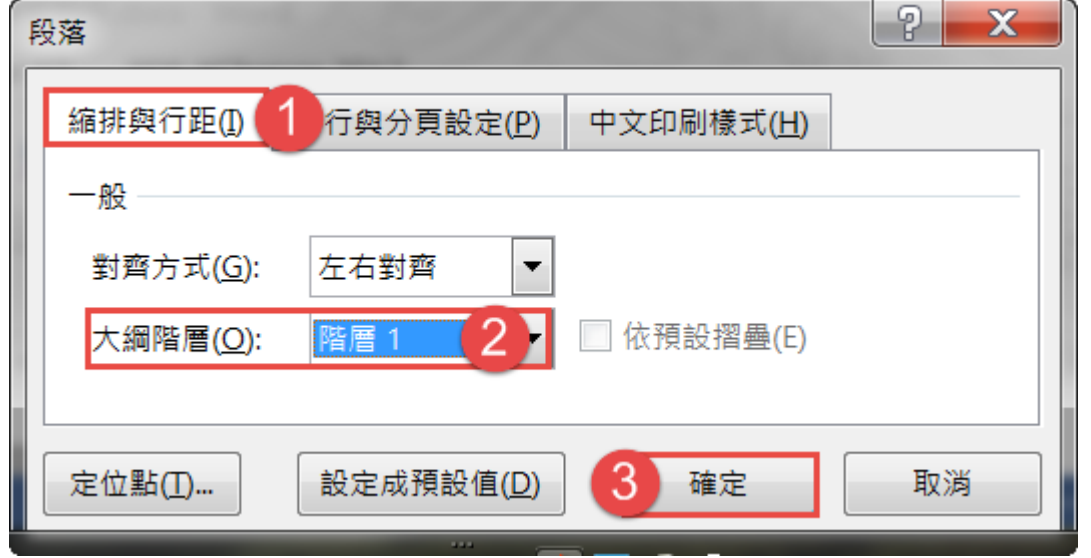

# 2) [檢視]索引標箋→大綱模式。

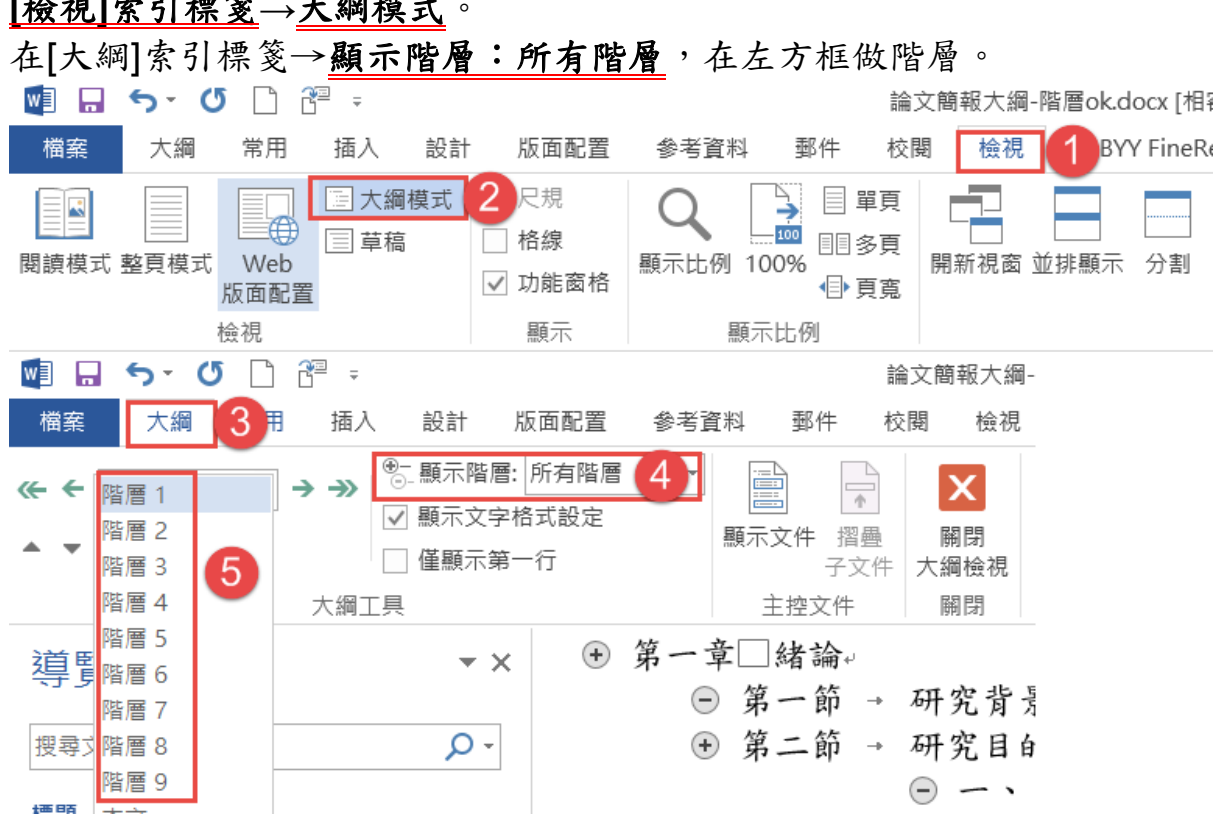

- 3) 將「壹、一、(三)、指導老師、研究生」設成大綱階層:階層 **2** 將「第二節/參、/(一~五)」設成**大綱階層:階層3**。
- 4) [檔案]索引標箋→儲存檔案。

## <span id="page-10-0"></span>**J. Word** 傳送到 **PowerPoint** 中

1) 按 Word 左上方的 ■ ■ 5· 5 □ 图 日自訂快速存取工具列→其他 命令→左方:快速存取工具、由此選擇命令:不在功能區的命令→傳送 **到 Microsoft PowerPoint**→按新增紐→按確定紐,快速工具列多了一 個按鈕。

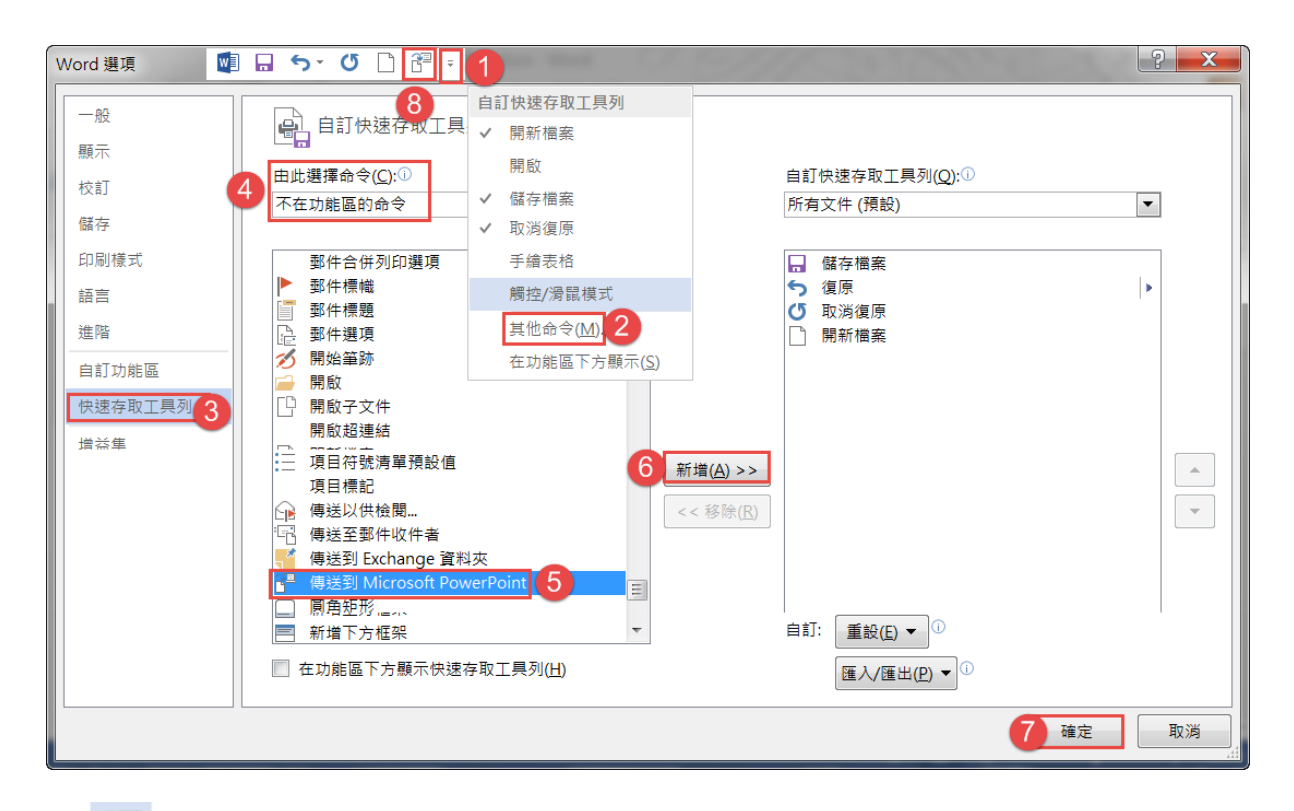

- 2) 按 傳送到 **Microsoft PowerPoint** 鈕,會自動開啟 Microsoft PowerPoint 中自動產生一有 29 頁投影片。 大綱階層:階層1,匯入至 PowerPoint 時,自動成標題投影片; 階層 **2**、其他階層或內文,當匯入至 ppt 時,自動成項目文字。
- 3) [檔案]索引標箋→另存新檔→檔名「論文簡報.pptx」→按確定鈕。
- 4) 「論文簡報大綱.docx」檔已功成身退→按 区纽關閉。

# <span id="page-11-0"></span>**K.** 投影片首頁和最末頁換成「標題投影片」

- 1) 先點選第1張投影片→按住 Ctrl 鍵,點選第 29張投影片。
- 2) [檔案]索引標箋→版面配置鈕→標題投影片。

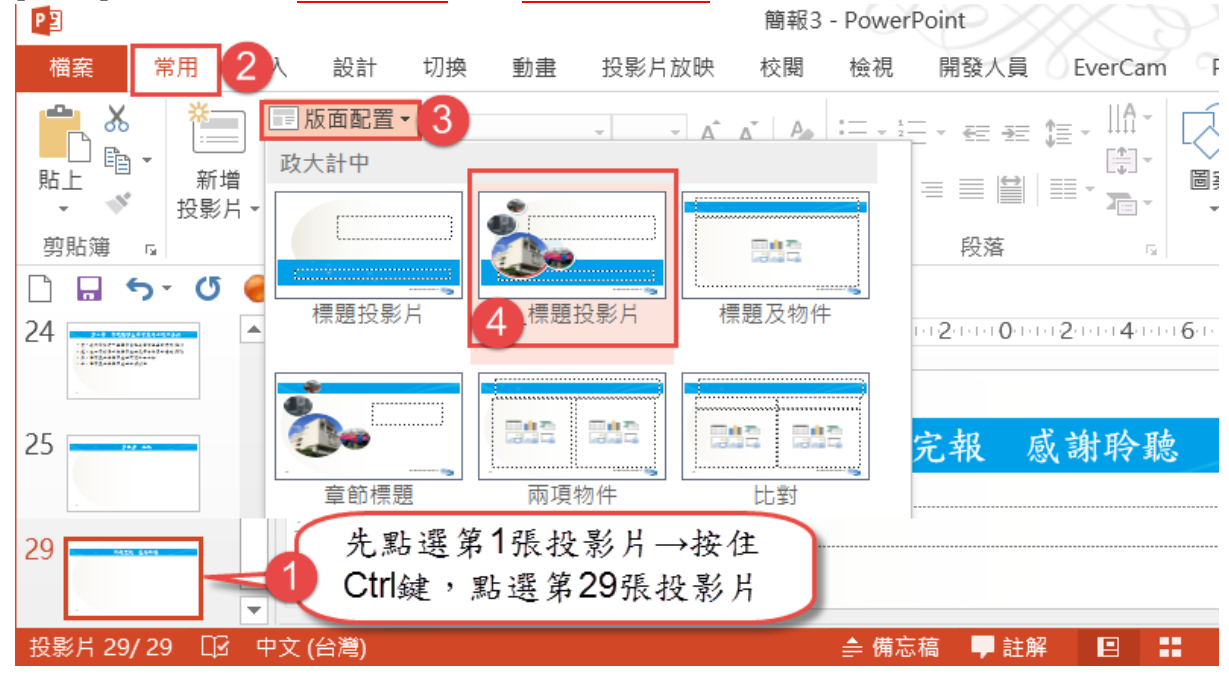

## <span id="page-12-0"></span>**L.** 版面配置:「章」套用章節標題

- 1) 按右下投影片瀏覽 一鈕
- 2) 按住 **Ctrl** 鍵,選取「3、7、12、18、25」(即第一章 緒論、第二章 文獻探討、第三章 研究方法、第四章 資料分析、第五章 結論)五 張投影片→[常用]索引標籤→版面配置 | || 版面配置 → 鈕→點選「章節標 題」,如此簡報時,聽者才知道又進入另一項重點。

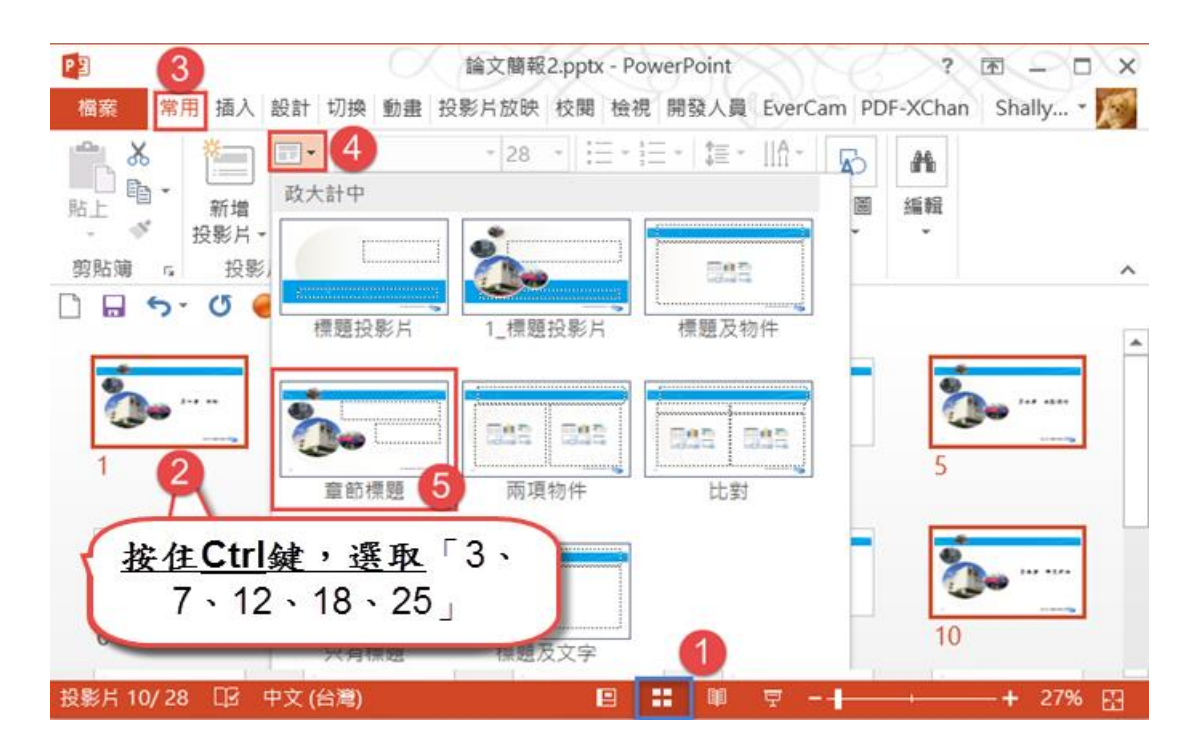

# <span id="page-13-0"></span>**M.** 編修投影片-「標題及物件」版面配置

1) 「投影片 6-第三節 研究架構」點選「只有標題」鈕, 按住 Ctrl 鍵跳選、投影片 10 學習策略評量工具、投影片 13-第三節 研究流程」→「常用]索引標籤→版面配置 ■版面配置 ■ 纽→點選「標題 及物件標題及物件,鈕(此版面配置中有「表格、圖表、SmartArt 圖形、 圖片、線上圖片、視訊」等六種物件會直接嵌入,原先是「標題及文字」 配置,當貼入物件時會有二個框)。

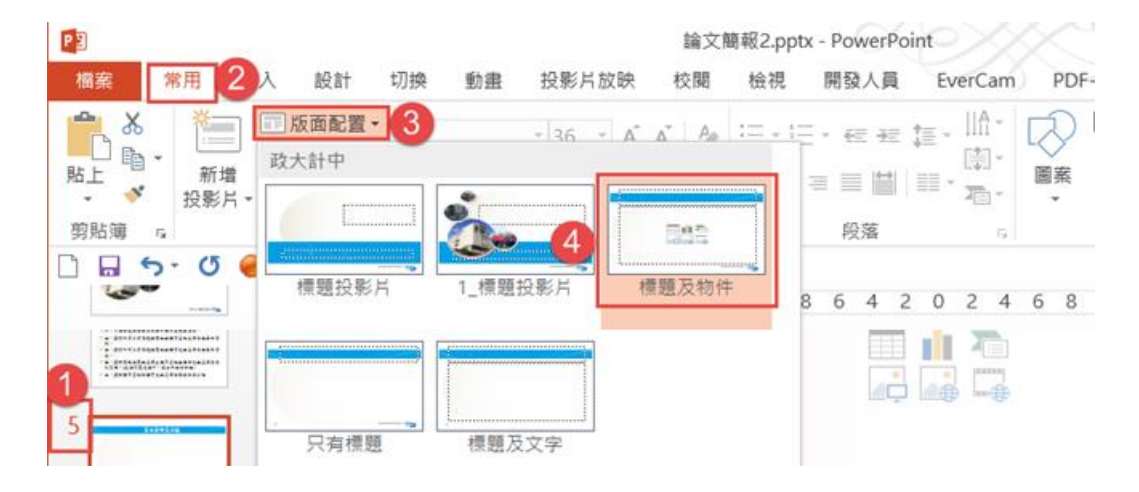

- 2) 打開「論文-Answer.docx」檔,拖曳程式標題,置於左邊;拖曳「論文 簡報.pptx | 標題, 置於右邊,這是不同程式, 在同一螢幕中同時左右呈 現的方法。
- 3) 複製「論文-Answer.docx」檔 P.2 中的「研究流程圖」→
	- (1) 回到「的投影片 6」Ctrl+V 貼上→拖曳控點以調整大小→調整字體 大小為 28。
	- (2) 選取整個流程圖(實線框,不是虛線框)→[常用]索引標箋→對齊文 字→中。

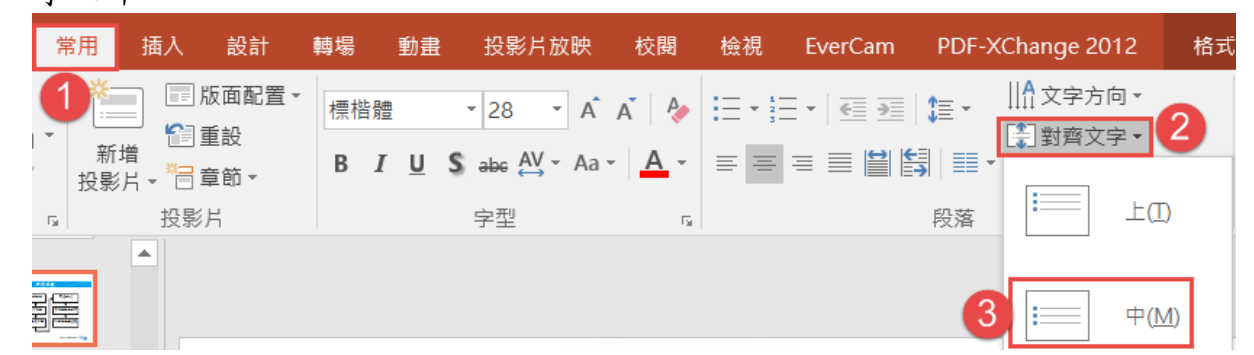

4) 「論文-Answer.docx」檔 P.7 複製「學習策略評量工具」表格→回到 「的投影片 10」Ctrl+V 貼上→拖曳控點調整大小→調整字體大小為 24。

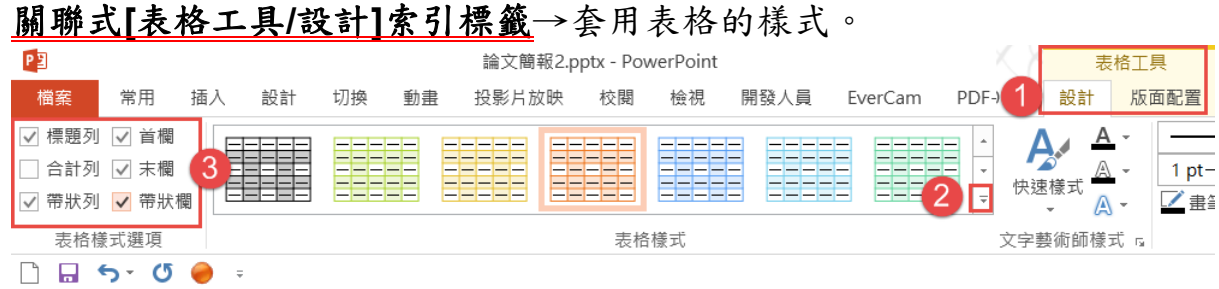

5) 「論文-Answer.docx」檔 P.9→複製「研究架構圖」→回到「的投影片 13」Ctrl+V 貼上→拖曳控點以調整大小。

### <span id="page-15-0"></span>**N.** 編修投影片-分割二張投影片

1) 點選第26張投影片,內容過多導致文字太小,而出現 → →按 → 鈕→ 分割兩張投影片間的文字 $($ ],會自動切割成二張 $(26 \cdot 27)$ 投影片,並將文 字放大。

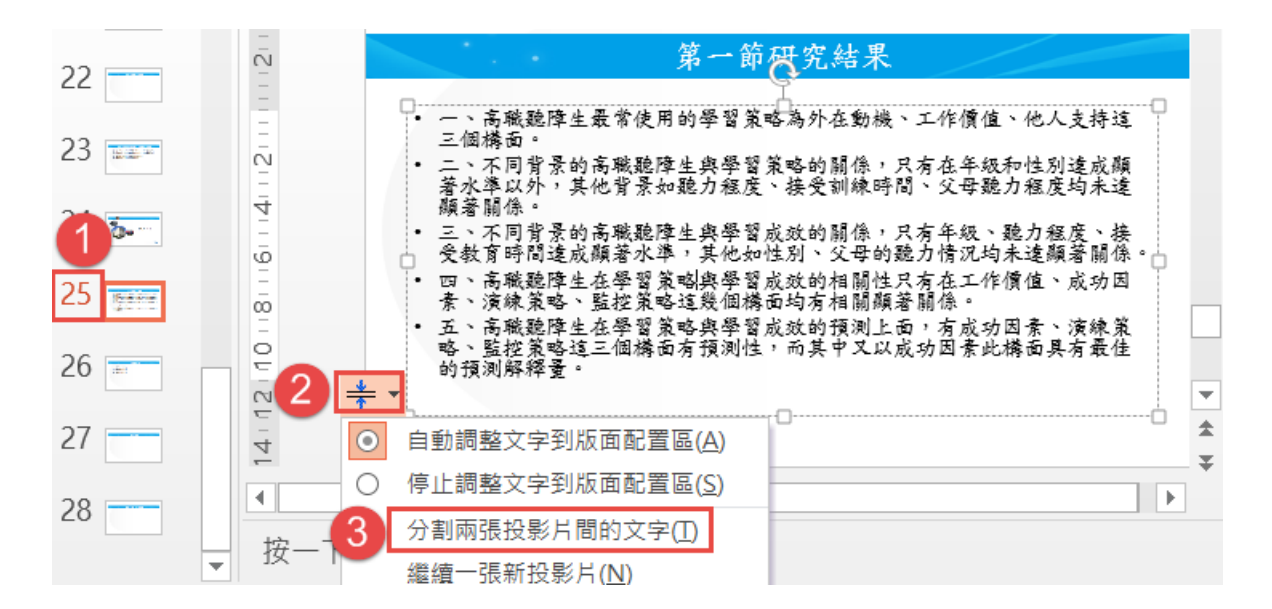

2) 在分割出來的第二張的 27 投影片,仍會出現 \* 符號,自行決定是否 還要分割,若否可選擇「自動調整文字到版面配置區」或「停止調整文 字到版面配置區」。

## <span id="page-16-0"></span>**O.** 報告大綱轉成 **SmartArt** 圖形

1) 滑鼠在第 2 張投影片→選取「報告大綱」的內容,按右鍵→轉成 SmartArt→選一流程圖形。

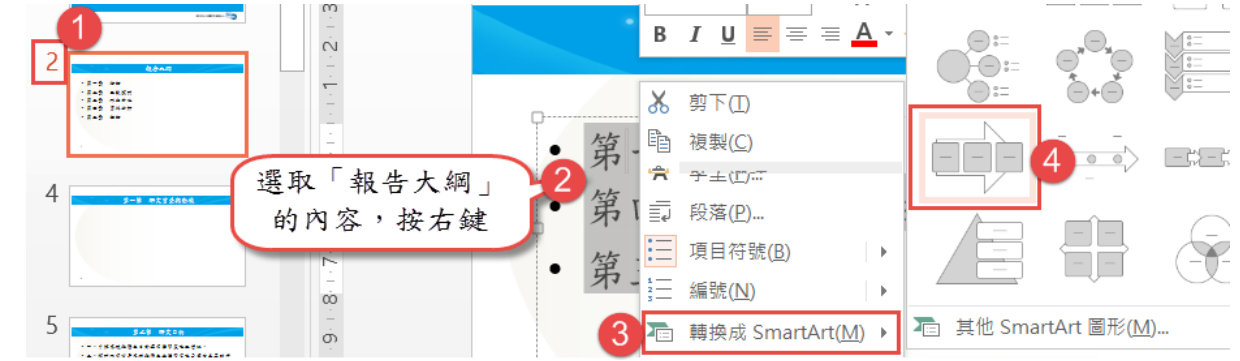

2) 選取 **SmartArt** 物件→關聯式**[SMARTART** 工具**/**設計**]**索引標箋→可改 變「版面配置、改變顏色、S**martArt** 樣式」。

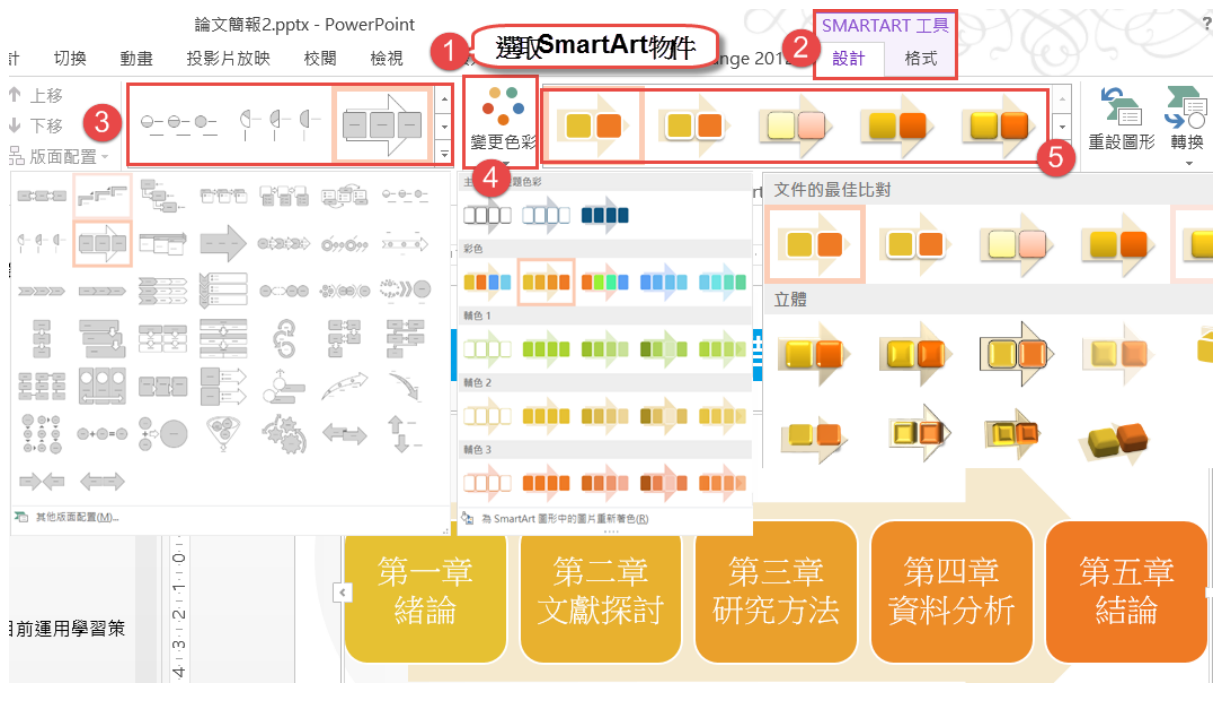

3) 選取 **SmartArt** 物件→可同時調整文字字體、大小。

## <span id="page-17-0"></span>**P.** 自訂投影片放映

1) [<mark>投影片放映</mark>]索引標籤→<u>自訂投影片放映</u> - - - - - - - - - - - - 全部<br>コンコントンの 投影片放映 -

新增鈕→放影片放映名稱:第一章 緒論,點選 3、4、5、6→按新增鈕 →按確定鈕。

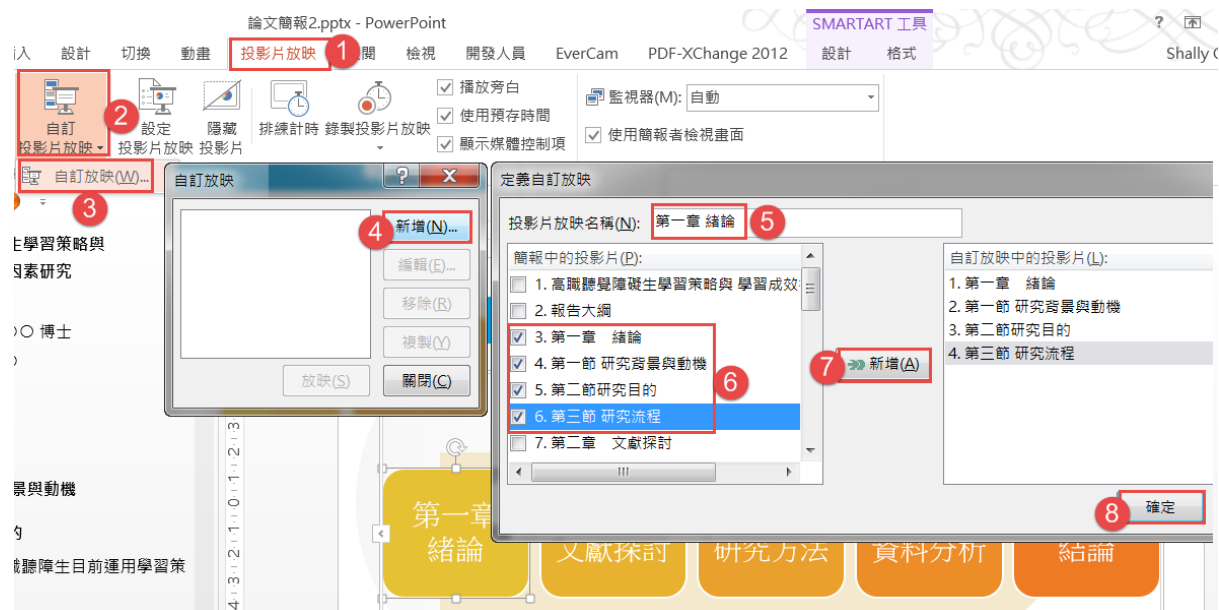

2) 按|新增|鈕→放影片放映名稱:第二章 文獻探討,點選 7、8、9、10、 11→按術增紐→按確定鈕。

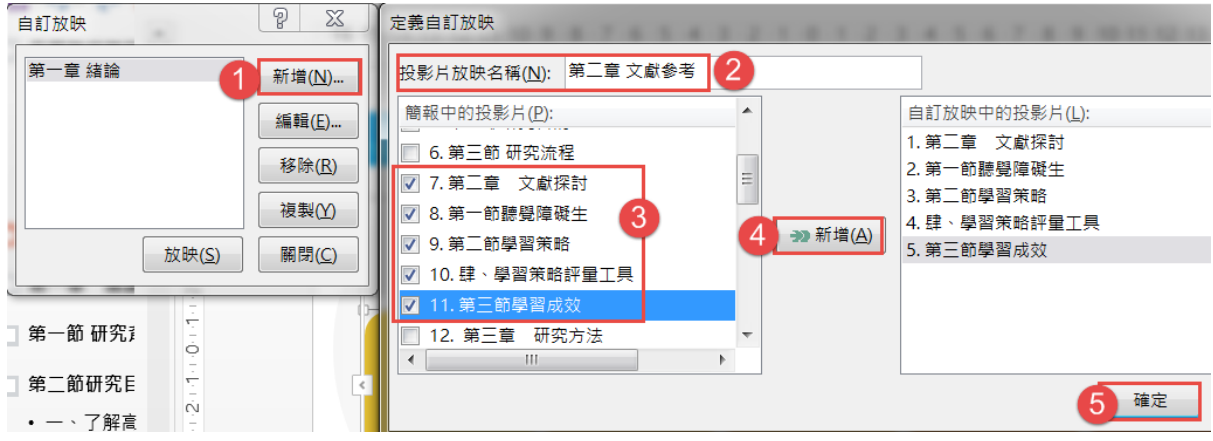

3) 按新增紐→放影片放映名稱: 第三章 研究方法, 點選 12、13、14、15、 16、17→按新增鈕→按確定紐。

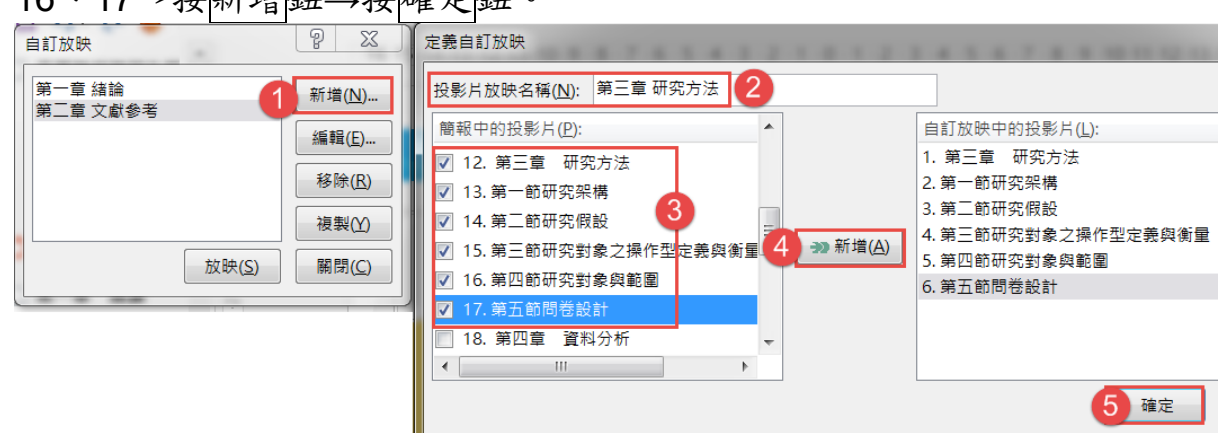

4) 按新增紐→放影片放映名稱:第四章 研究分析,點選18、19、20、21、 22、23、24→按新增鈕→按確定鈕。

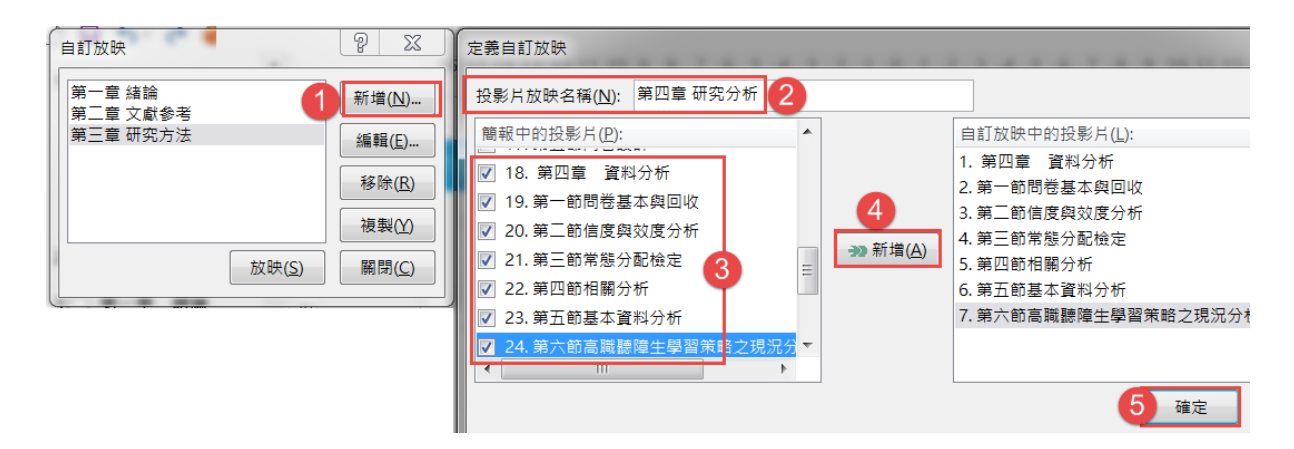

5) 按新增鈕→放影片放映名稱:第五章 結論,點選 25、26、27、28、29 →按<mark>新增</mark>鈕→按確定鈕→按關閉鈕。

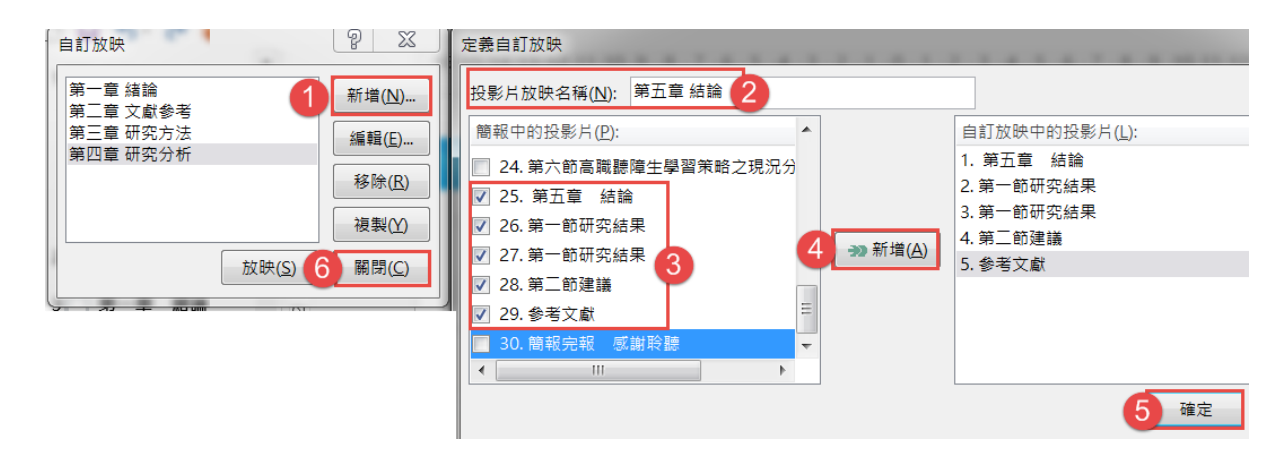

#### <span id="page-19-0"></span>**Q.** 插入超連結、連結自訂放映

1) 選取投影片 2 中的「第一章 緒論」文字→[插入]索引標箋→超連結(快 速鍵 Ctrl+K)→這份文件中的位置→選取「自訂放映:第一章 緒論」, 勾選「顯示並返回」→按確定紐。

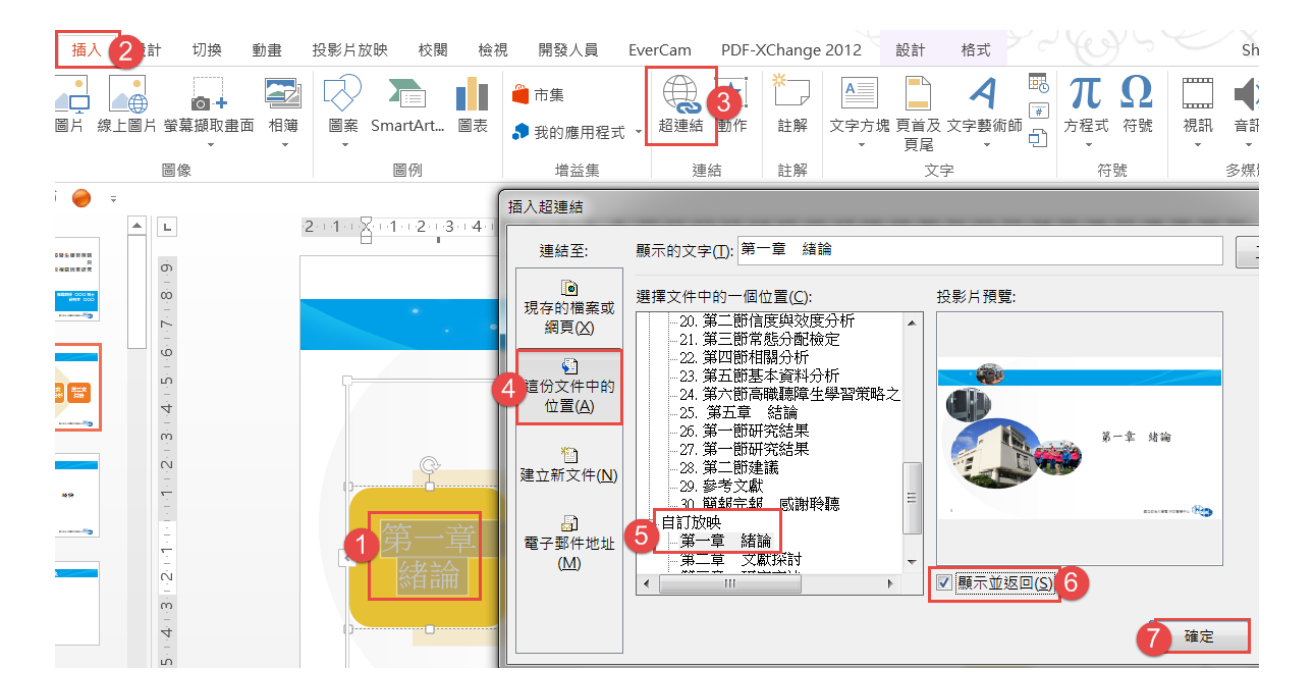

- 2) 同 1)步驟,將「第二章 文獻探討~第五章 結論」做文字的超連結,每 個都要勾選「顯示並返回」。
- 3) 更改超連結:選取超連結文字→按右鍵→編輯超連結。
- 4) 按右下方 中 投影片放映 纽, 由所在頁開始放映 (按功能鍵 F5 鍵, 是 由第一頁開始放映,Mac 筆電是按 m健+功能鍵 F5 鍵)。

## <span id="page-20-0"></span>**R.** 改變超連結、背景顏色

1) 選取投影片 **2 SmartArt** 物件→[設計**]**索引標箋→色彩→自訂色彩→改 變「超連結、已瀏覽過的超連結」顏色→按儲存鈕。

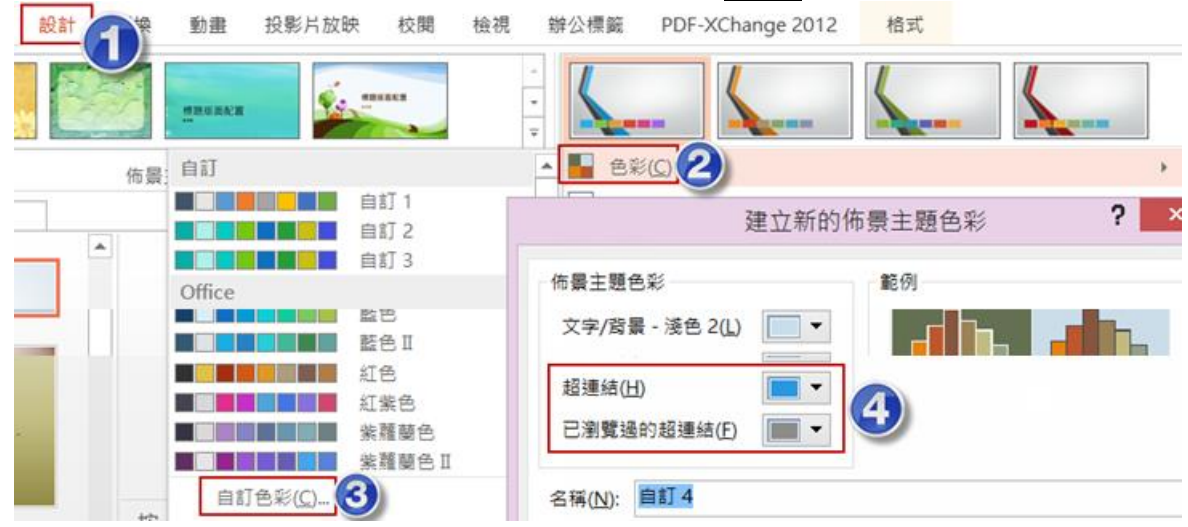

2) 改變部份投影片背景:按 Ctrl 鍵點選欲改變背景色的投影片→[設計]索 引標箋→背景格式紐→在下方窗框中,點選「漸層填滿」,按「色彩」 旁的按鈕,可改變其他色彩。

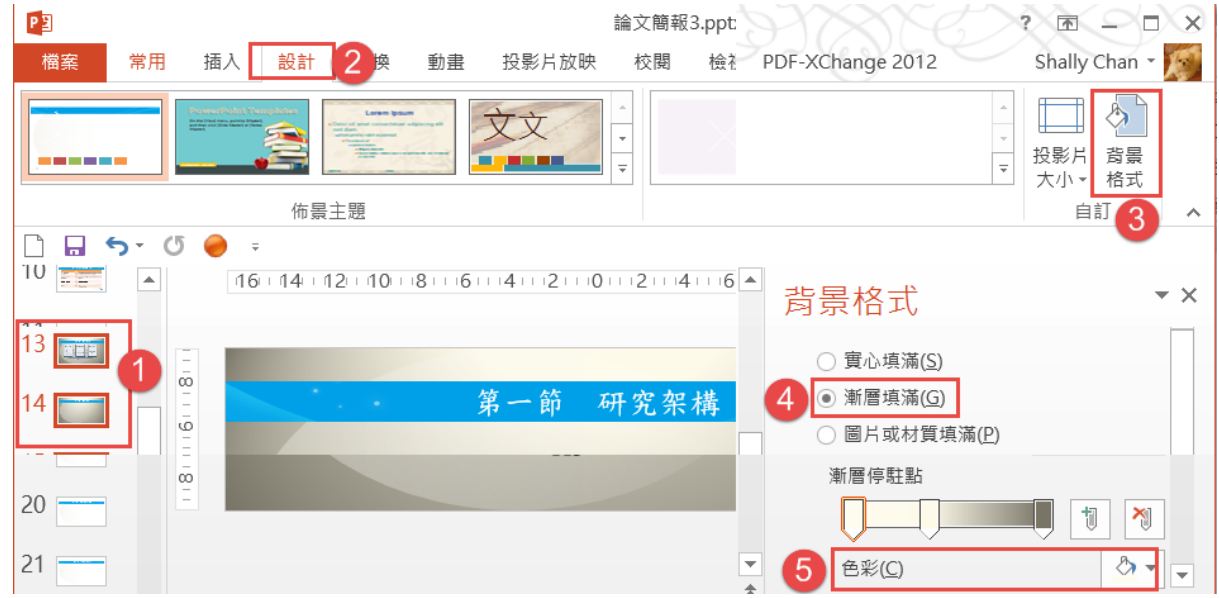

3) [設計]索引標箋→其他按鈕→背景樣式,是改變全部投影片的背景色彩。

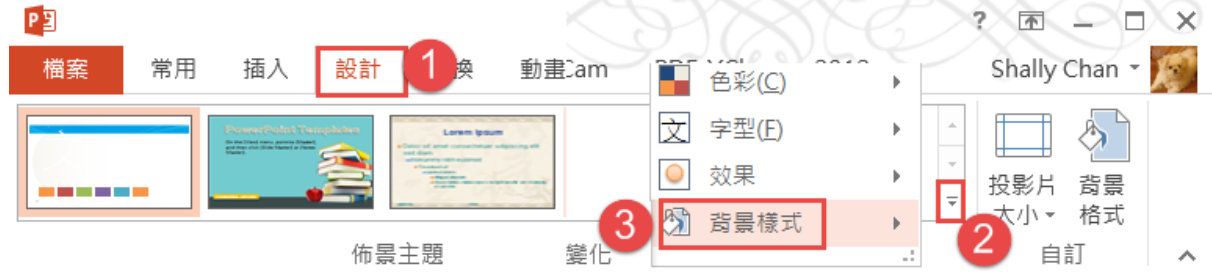

## <span id="page-21-0"></span>**S.** 投影片其他設定-切換效果、列間距、隱藏投影片

1) [切換]索引標籤→隨機 <mark>?</mark> →按全部套用 G全部票用 纽。投影片的下方會

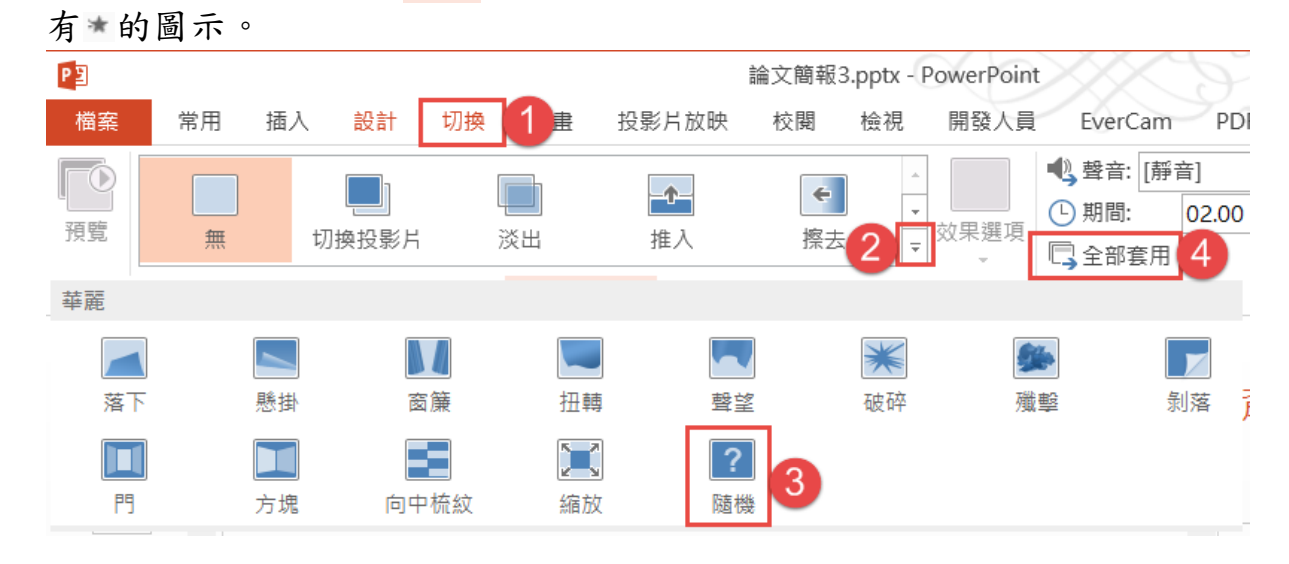

2) 間距設定:[常用]索引標箋→行距鈕→有「1.0、1.5、2.0、2.5、3.0、 行距選項」等選項。

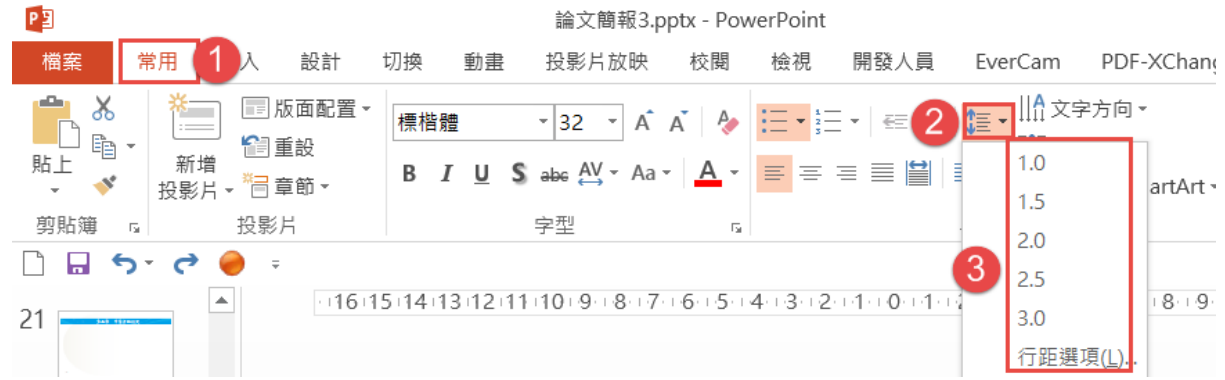

3) 選取第 3張~第 29張投影片→按右鍵→隱藏投影片,被隱藏的投影片 呈淡灰色,同時編號上有一對角線,如: 6。

## <span id="page-22-0"></span>**T.** 投影片插入頁碼

1) [插入]索引標籤→頁首及頁尾紐→[投影片]頁標箋,勾選投影片編號及  $\Box$  標題投影片中不顯示(S) (勾選  $\Box$  頁尾(E), 可輸入每頁都要表達的文字)→ 按全部套用价鈕。

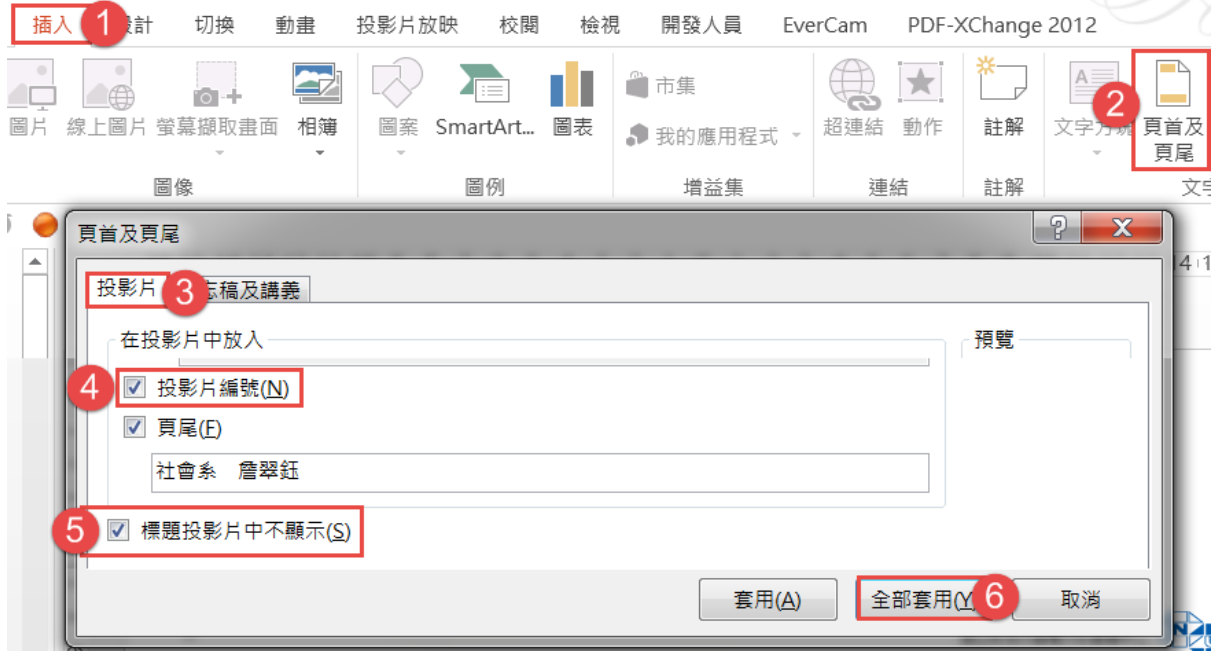

2) 調整投影片編號: [投影片母片]索引標箋→投影片大小→自訂投影片 大小→投影片編號起始值,改為 0→按確定纽,標題投影片不編號, 其他投影片由 1 開始編號。

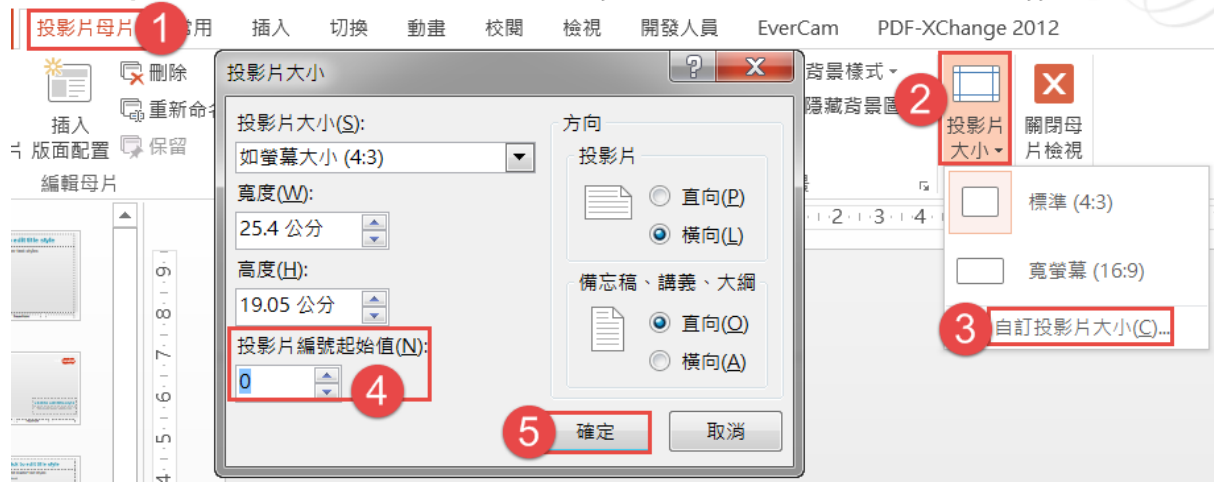

### <span id="page-23-0"></span>**U.** 簡報的播放(**Demo**)的技巧

- 1. 播放投影片的快速鍵是 **F5**,從第一張投影片開始放映投影片:
	- (1) 狀態列右下角的投影片放映 豆鈕,或[投影片放映]索引標籤→[開 始投影片放映]群組→從目前投影片
	- (2) [投影片放映]索引標籤→[開始投影片放映]群組→從首張投影片 鈕。
- 2. 換頁的操作:
	- (1) 顯示下一順序投影片:按一下滑鼠左鍵,用鍵盤的 **Enter** 鍵、空 白鍵、PqDn 鍵、方向鍵 / →,或投影片放映時,左下角會出現 ,都是切換至下一張投影片的方法。
	- (2) 前一張:用 Backspace (倒退鍵)、P 鍵、PgUp 鍵、方向鍵←/ ▲,或投影片放映時,左下角會出現< ,都是翻回到前一張投影 片。
	- (3) 若投影片中,有設定標題、文字、聲 音、影片的動作,則執行(1)、(2)的 動作,是顯示上或下一個動作效果, 不是以投影片為單位顯示。
	- (4) 在投影片放映時, 按左下角 □ 投影 片導覽器鈕→跳至投影片,可快速指 定翻至何頁。
	- (5) 在投影片放映時,按 F1 可叫出投影 片放映說明,即簡報時的快速鍵。
	- (6) 結束放映:按 **ESC** 鍵,或按右鍵→ 結束放映。
- 3. 簡報"筆"的使用:
	- (1) 雷射筆:**Ctrl+**滑鼠左鍵。
	- (2) 在投影片放映時用, 按 Ctrl+P 鍵, 可將 滑鼠指標轉換成筆形游標;按 Ctrl+A 鍵 恢復成滑鼠指標,在螢幕投影片上劃要

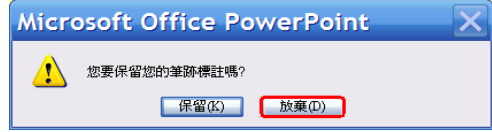

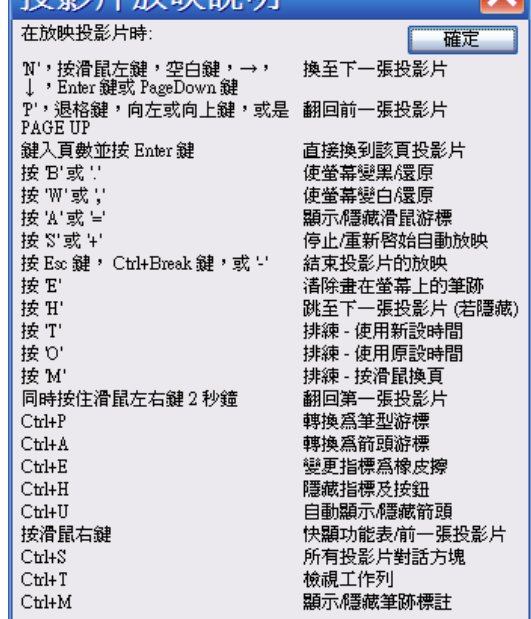

**起影巴勒**陆龄胆

點,不影響原片;結束播放時,會彈出[您要保留您的筆跡標註 嗎?]對話框,按放棄鈕,畫過的線會清除,按保留鈕,則會保留 筆跡。

- (3) 畫筆顏色:在投影片放映時,按右 鍵→指標選項→筆跡色彩→最好選 投影片對比的顏色才明顯。
- (4) 隱藏/顯示滑鼠指標:在投影片放映 時,按 Ctrl+H 可隱藏滑鼠指標和左 下方的按鈕,按 Ctrl+A 鍵恢復成滑 鼠指標,或按右鍵→箭號選項→顯示。

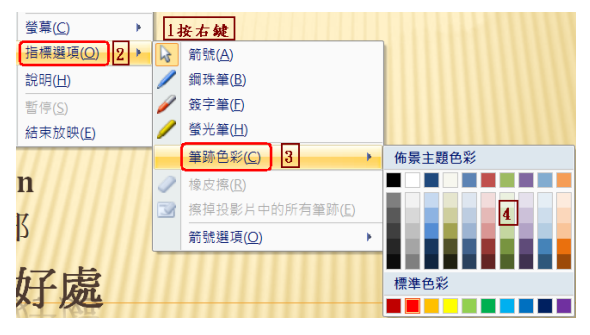

- (5) 橡皮擦:按 **E** 鍵可快速清除畫在螢幕上的筆跡,即將用筆畫過的 投影片恢復原樣。
- 4. 螢幕效果:
	- (1) 螢幕變黑:投影片放映時,插播有獎徵答時用,按 B 鍵或‧鍵 (或按右鍵→螢幕→螢幕變黑),會使螢幕變黑暫停簡報;再按 B 鍵或‧鍵(或按右鍵→螢幕→螢幕還原),則恢復繼續做簡報。
	- (2) 投影片放映時,按 W 鍵或,鍵(或按右鍵→螢幕→螢幕變白), 使 當幕 變 白 暫 停 簡 報 ; 再 按 W 鍵 或, , 鍵 ( 或 按 右 鍵 → 當 幕 → 當 幕 還原),則恢復繼續做簡報。
	- (3) 在投影片瀏覽 品模式→按右鍵 →隱藏投影片,該投影片會呈 狀,投影片放映時,不會放 映此張投影片;按 H 鍵可立即 顯示出隱藏的投影片。

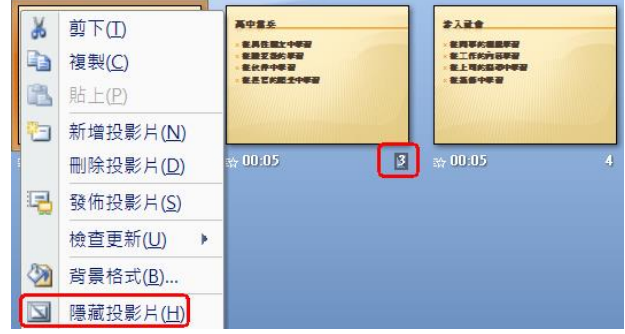

### <span id="page-25-0"></span>**V.** 投影片演練**/**錄製投影片放映

1) [投影片放映]索引標箋→排練計時,會以全螢幕、從頭開始播放投影片, 同時左上角會有一錄製工具列,左邊第三框顯示的該張投影片用了多少 時間,最右邊的時間框是已簡報多少時間了。

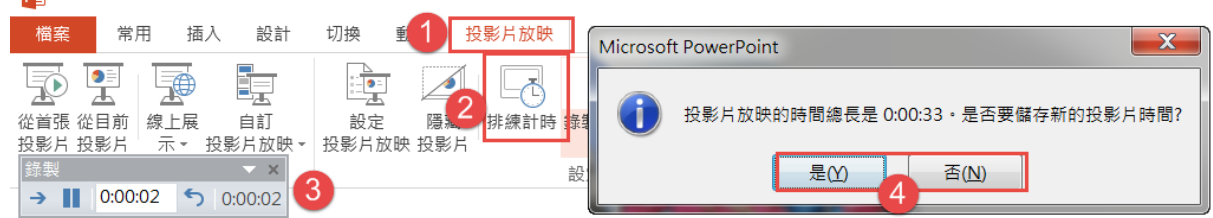

- 2) 結束簡報時,會彈出一對話框,問「是否要儲存投影片的時間」→按否 鈕(若按是鈕,每張投影片右下方會顯示時間)。
- 3) 取消演練的時間:Ctrl+A 全選→[切換]索引標箋→取消勾選[每隔:]。

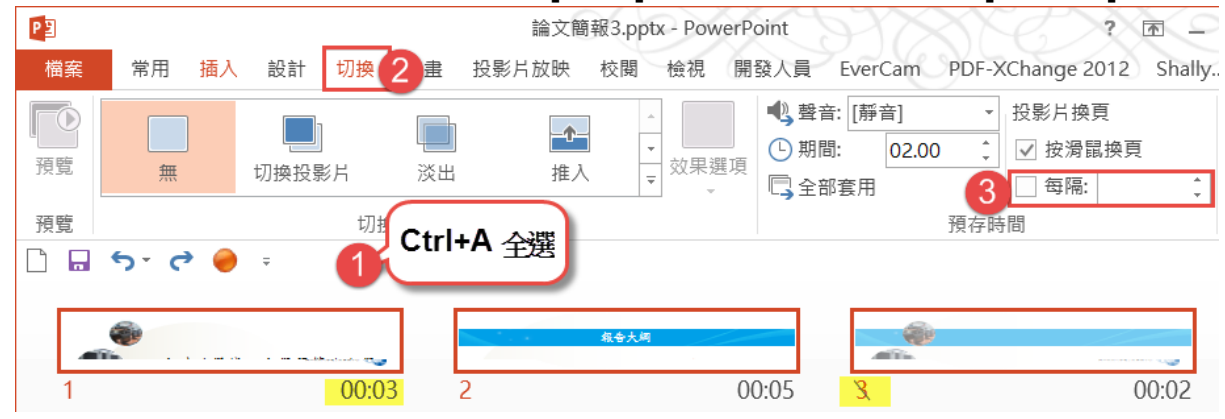

4) 預覽時得取消「投影片的隱藏」,否則只會播放沒有隱藏的投影片。 若想將聲音也顯示下來,則用「錄製投影片放映」。

5) [投影片放映]索引標箋→錄製投影片放映→從頭開始錄製→彈出對話 框,預設已勾選「投影片和動畫時間、旁白/筆跡和雷射子」,按開始 錄製鈕→結束按 **ESC** 鍵。  $\frac{1}{2}$ 

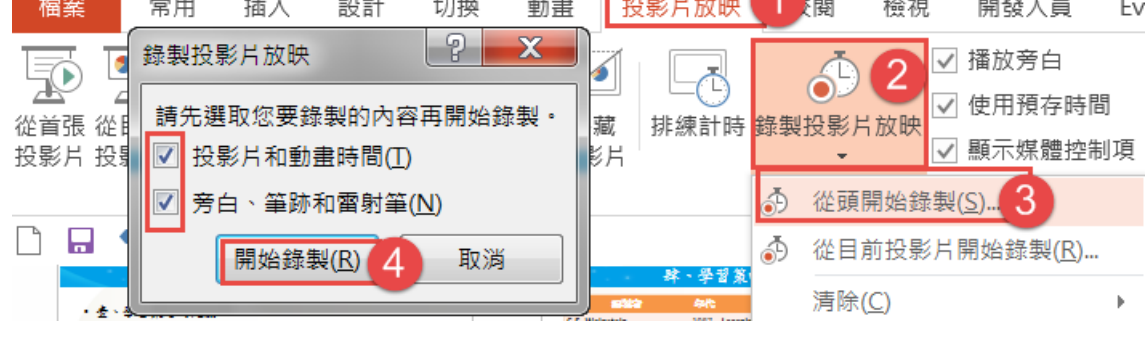

6) [投影片放映]索引標箋→從首張投影片放映鈕。

# <span id="page-26-0"></span>**W.** 簡報時雙螢幕:只在筆電中顯示備忘稿

1) 在 PowerPoint 該投影片中→[投影片放映]索引標箋→監視器:自動,勾 選「使用簡報者檢視畫面」。

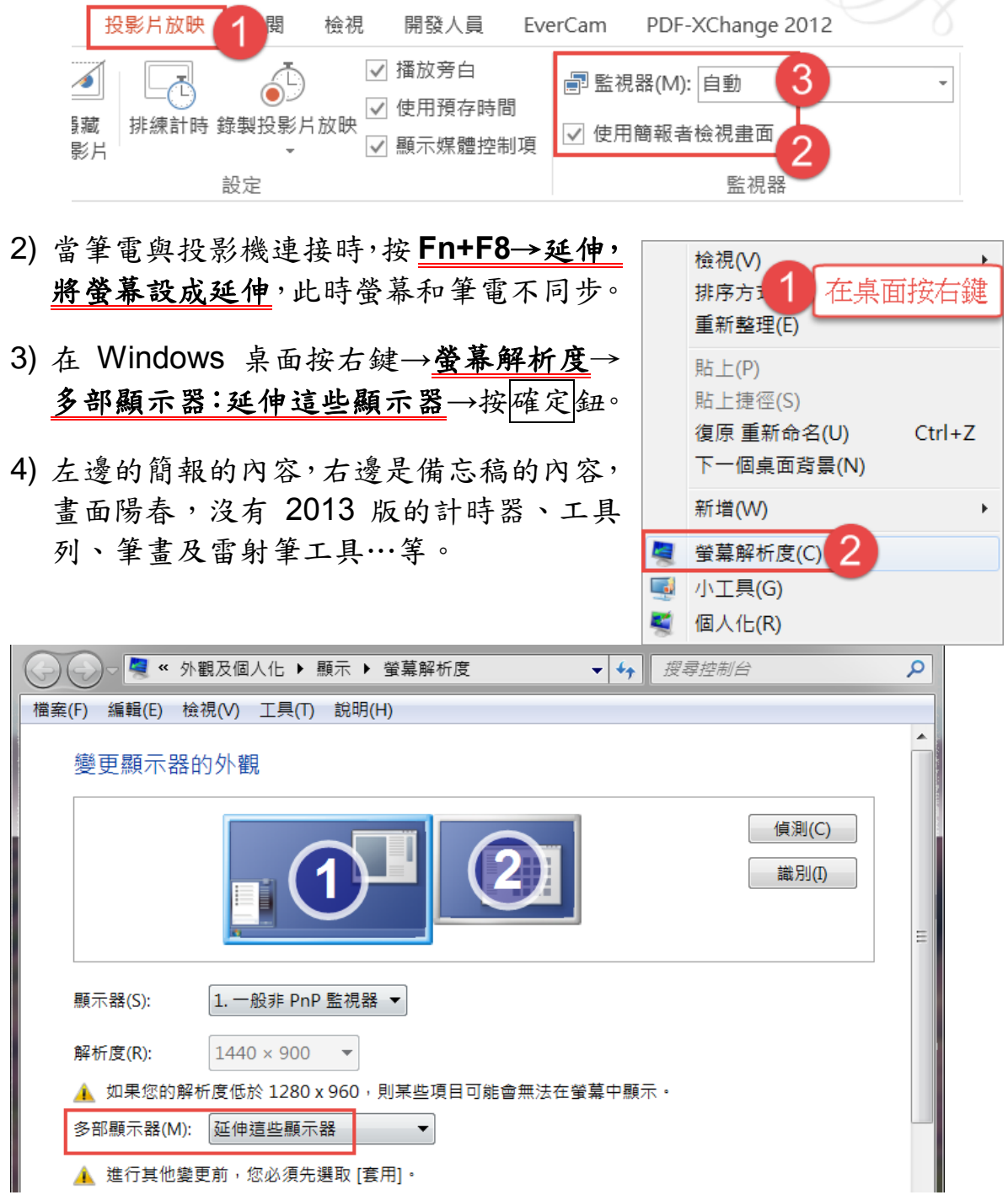

5) 用 **Mac** 筆電做簡報:「**Command + F1**」,可快速切換雙螢幕的「鏡像 模式」或「延伸桌面模式」。

- 6) Mac 筆電按「**Option + F1**」也可以快速進入「系統偏好設定**→**顯示器」, 方便你調整雙螢幕相對位置、設定主畫面等。
- 7) 雙螢幕看備忘錄:
	- (1) Windows 按右鍵→個人化→左下方按[顯示]超連結→按[連結到投影 機]連結→選「延伸」。
	- (2) [變更顯示器設定]:在「顯示設定」對話盒中,按一下「2 號」螢 幕,並勾選「將桌面延伸到這部監視器」選項。 ※Note: 視窗中的「1 號螢幕」表示操作中的電腦螢幕,「2 號螢幕」表示外 接的螢幕(例如:投影幕)。選擇「2號螢幕」後,若勾選「這是 我的主要監視器」選項,則會將外接的螢幕變成主螢幕,實務上較 不常用;而勾選「將桌面延伸到這部監視器」選項,就可將滑鼠移 到筆電螢幕以外的範圍,以達成延伸的效果。

## <span id="page-28-0"></span>**X.** 顯示簡報者檢視畫面:**Office 2013** 新功能

1) 在[投影片放映]索引標箋→要勾選**[**使用簡報者檢視畫面**]**→按 投影片 放映紐,當筆電連接投影機時,投影機是呈現全畫面的投影片,而講者 -備忘稿。

p.s. 桌機則沒有此功能。

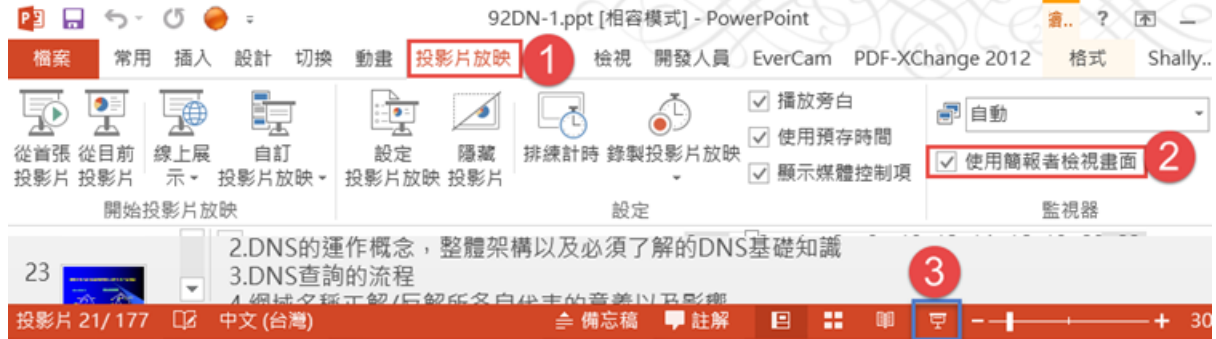

- 2) 打開「01 學而篇導讀.pptx 檔→按功能鍵 **F5** 從投影片第一張開始播放。
- 3) 按 日放映投影片鈕,從目前投影片播放→按右鍵→顯示簡報者檢視畫 面。

學而時習之・不亦說(ロせ) 張(N) 前檢視過的(V) ◆「習」原意是鳥學飛,不斷的學,  $\circ$ 查看所有投影片(A) **❖學能時時反復覆習,這是一件很快** 顯示簡報者檢視畫面 **螢墓(C)** 

- 4) 簡報者檢視畫面的工具列:
	- (1) 筆畫及雷射筆工具-雷射筆、畫筆、螢光筆、筆跡色彩、橡皮擦、 擦掉投影片中的所有筆跡、箭號選項。
	- (2) 查看所有投影片一即呈現投影片瀏覽模式
- (3) Q 放大投影片-按下時,按鈕呈紅色 Q, 方框移動至要放大的 地方按一下,該地方就放大,再按一下 。,即恢復原來大小。
- (4) 4 使投影片放映變黑或還原
- (5) (…)其他投影片放映選項
- (6) A 將備忘稿的字變大, A 將備忘稿的字縮小,只是簡報時將字 的大小改變,以利講者閱讀。
- (7) 击 顯示工作列: 是顯示 Windows 的開始工具列
- (8) h 结束投影片放映: 或按 ESC 鍵也是結束投影片放映
- (9) 0:00:19: 已經簡報多少時間了; || 暫停計時器,要繼續計時,再 按一次此鈕; U 重新啟動計時器一重新由 0 開始計時。

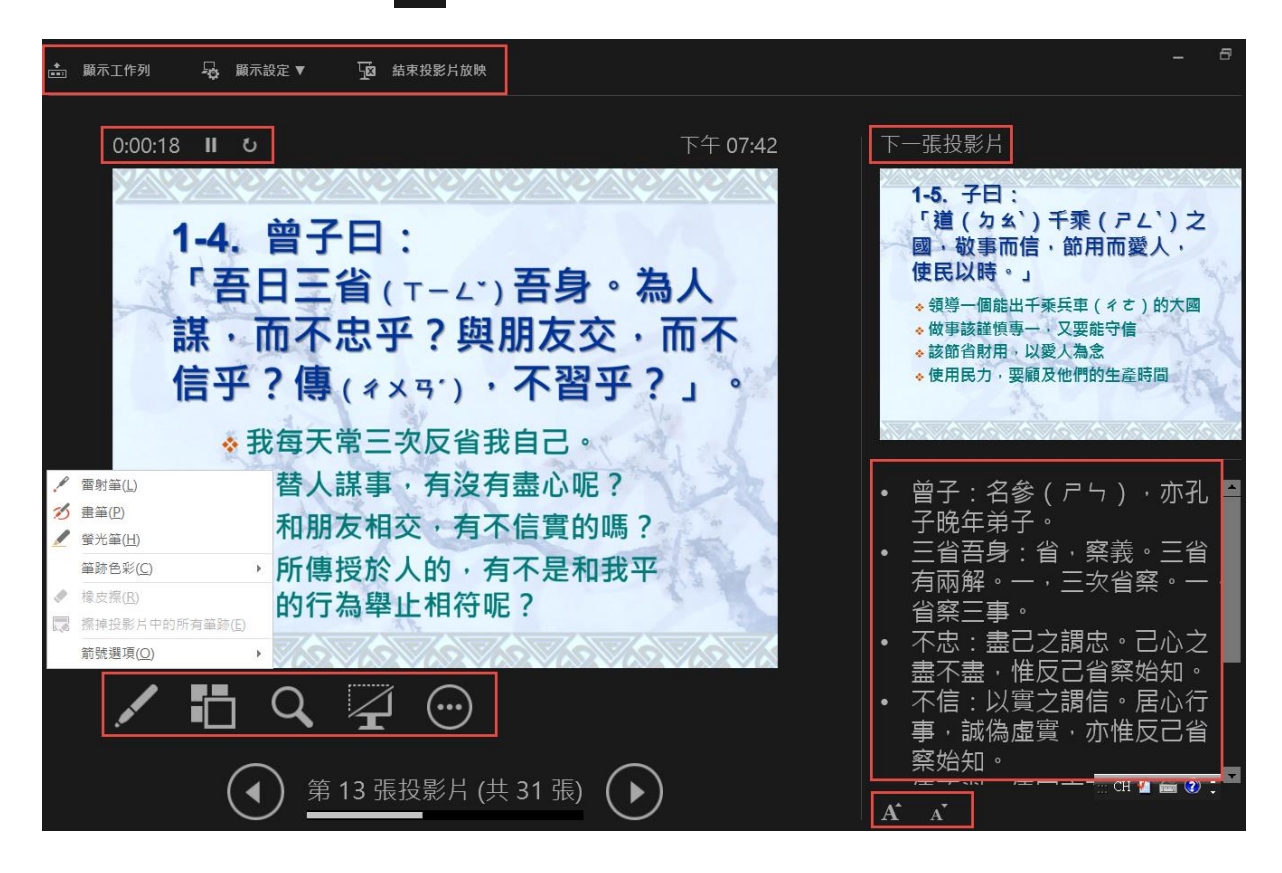

## <span id="page-30-0"></span>**Y.** 列印備忘稿

1. [檔案]索引標箋→列印→[設定]底下第二框,選**[**備忘稿**]**,會以每頁一張 投影片,下會包含演講者備忘稿→點選[配合紙張調整大小],右邊是預 覽→列印鈕。

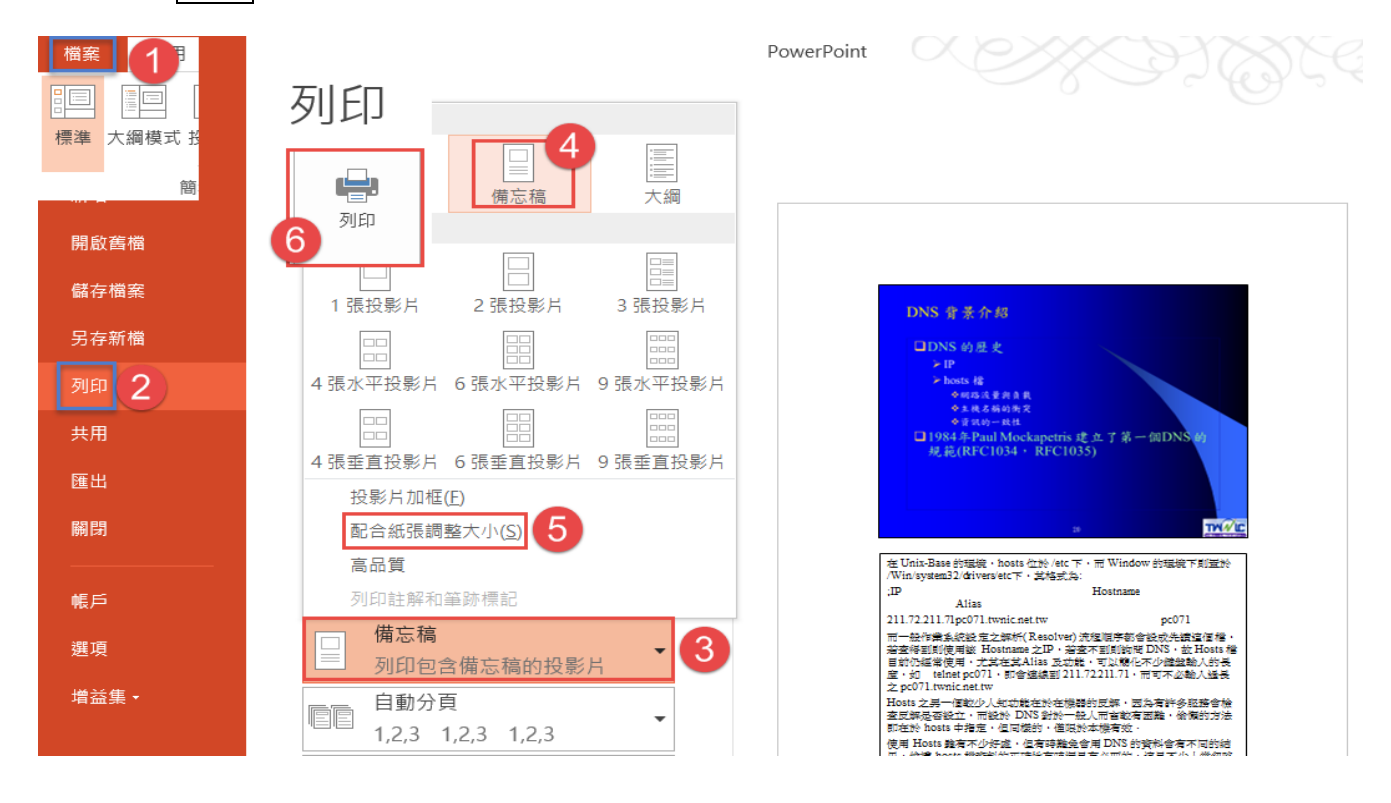

### <span id="page-31-0"></span>**Z.** 將簡報的素材全部擷取出來

- 1) 在日本旅行.pptx 按右鍵→重新命名→將副檔名 pptx 改為 zip 檔
- 2) 日本旅行.zip 按右鍵→解壓縮全部,會產生 rels、docProps、ppt 三保 資料夾及一個 Content Types.xml 檔案
- 3) 滑鼠快按二下 ppt 資料夾→再快按二下 media 資料夾,所有照片、影 片、聲音檔都放在這裡。

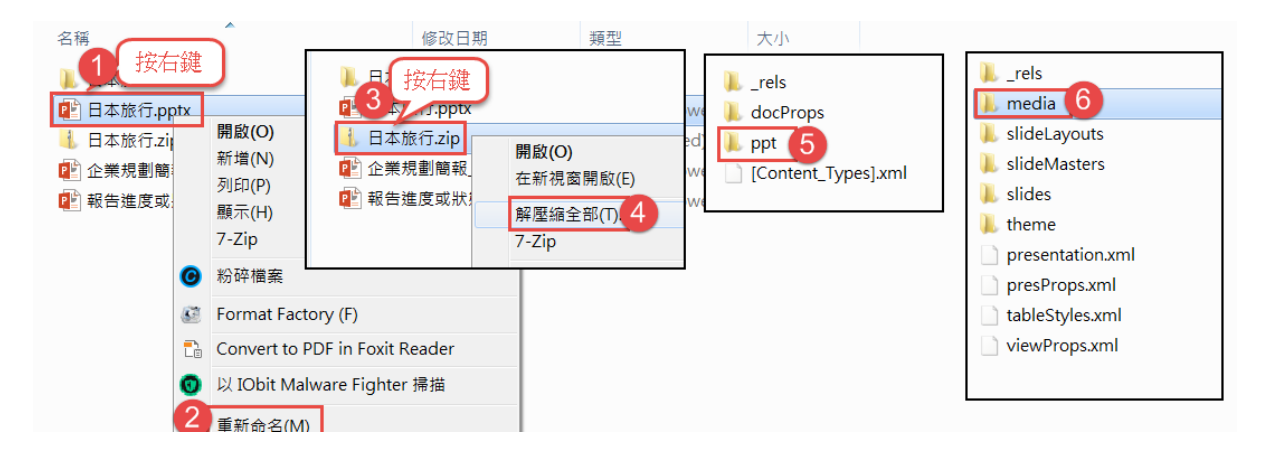

### <span id="page-32-0"></span>**AA.** 檔案總管的設定-顯示副檔名

1) 打開檔案總管→按組合管理鈕→資料夾和搜尋選項→**[**檢視**]**頁標箋→ 取消勾選**[**隱藏已知檔案類型的副檔名]→按確定鈕。

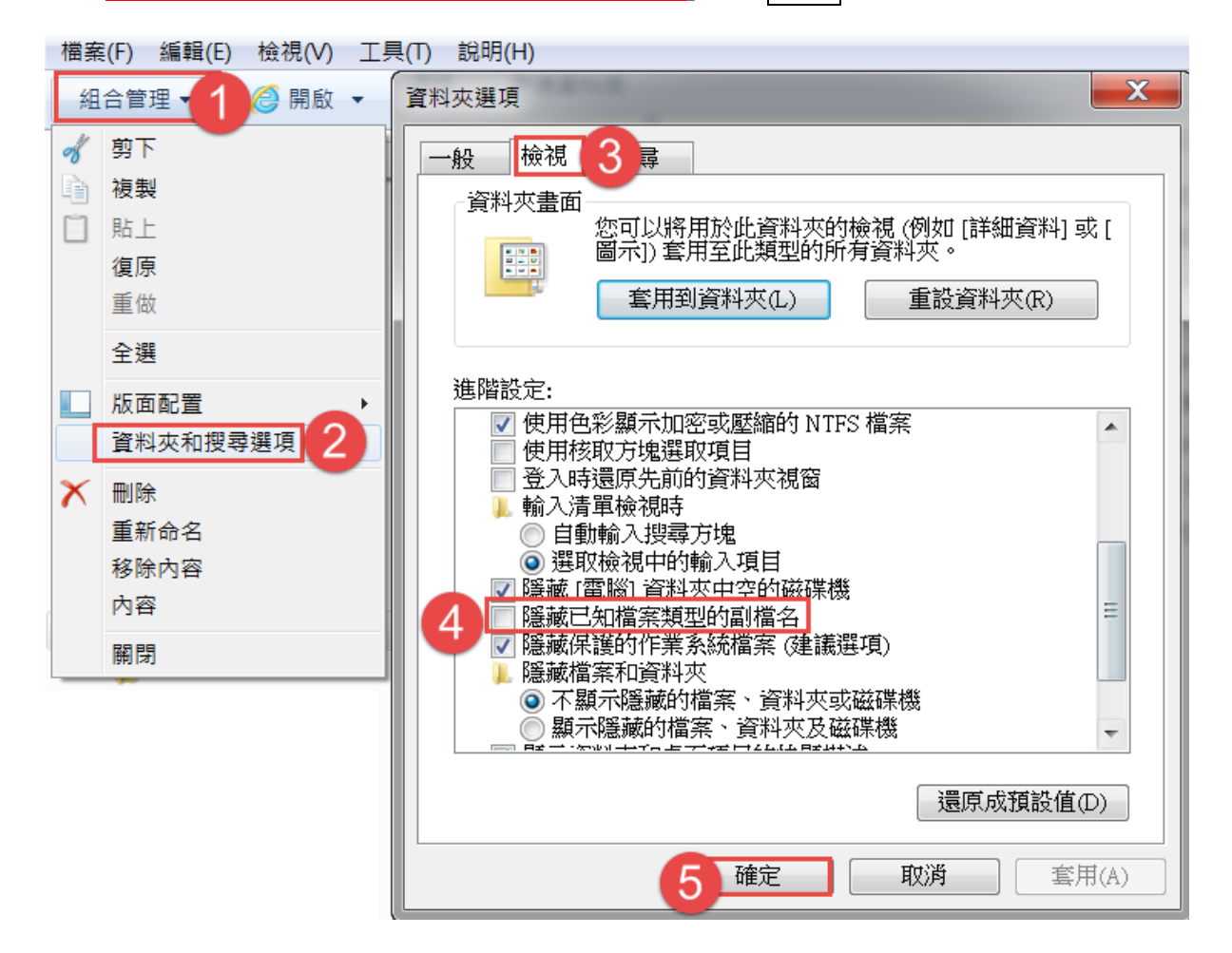

2) 從副檔名可知道此檔案的格式及屬性,諸如:exe、bat 是執行檔,許 多病毒會藏在其中,所以在 Line 或 e-mail 信件中,是不可以附加執 行檔案的。

## <span id="page-33-0"></span>**BB.** 資料夾顯示縮圖檢視

- 1) 打開檔案總管→在欲設定的資料夾按右鍵→內容。
- 2) 在**[**自訂**]**頁標箋→最佳化此資料夾:圖片→勾選**[**同時套用這個範本到 **所有子資料夾】→按確定**鈕。

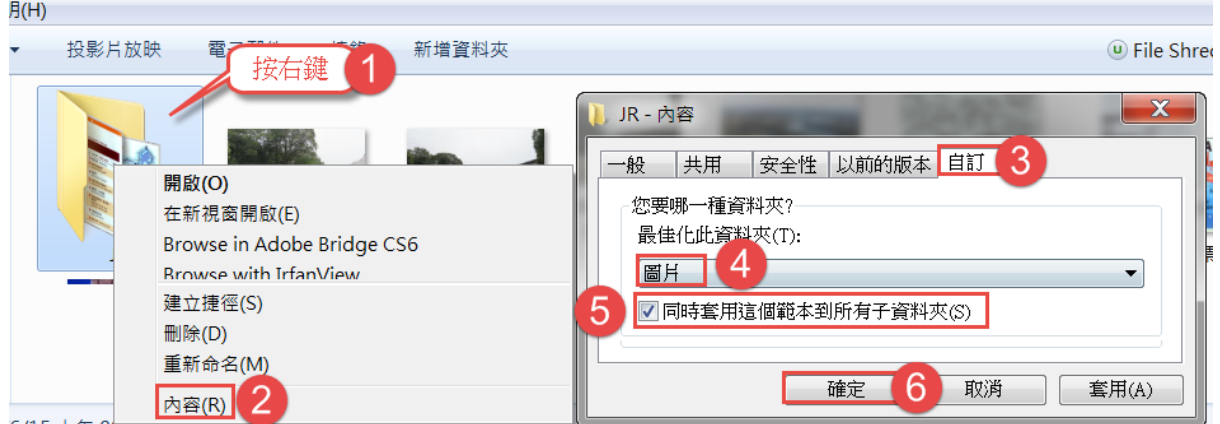

3) jpg、png、gif 檔都是圖片檔案格式,jpg 有壓縮比大但圖片會失真的 特色,當掃瞄文件時宜存成 jpg 格式,有時是以 jpe、jpeg 呈現的。 png 是全彩可去背的檔案格式,其檔案大小較 jpg 大。 gif 是可做動畫、去背的圖檔格式,但只有 256 的索引色,是其缺點; 以上三種格式的圖片檔,都可用於網頁中。